www.lenovo.com

lenovo联想

科 技 创 自 造 TECHNOLOGY SETTING YOU FREE

产品名称: 微型计算机 公司名称: 联想 (北京) 有限公司 公司地址: 北京市海淀区上地信息产业基地创业路6号 邮政编码: 100085 阳光报修热线: 800-810-8888, 010-82879425 阳光技术咨询热线: 010-82879500 网 址: www.lenovo.com 执行标准: Q/HDLCS011-2002

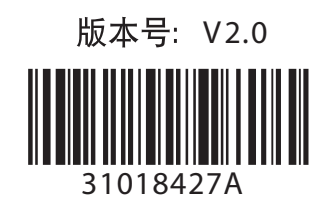

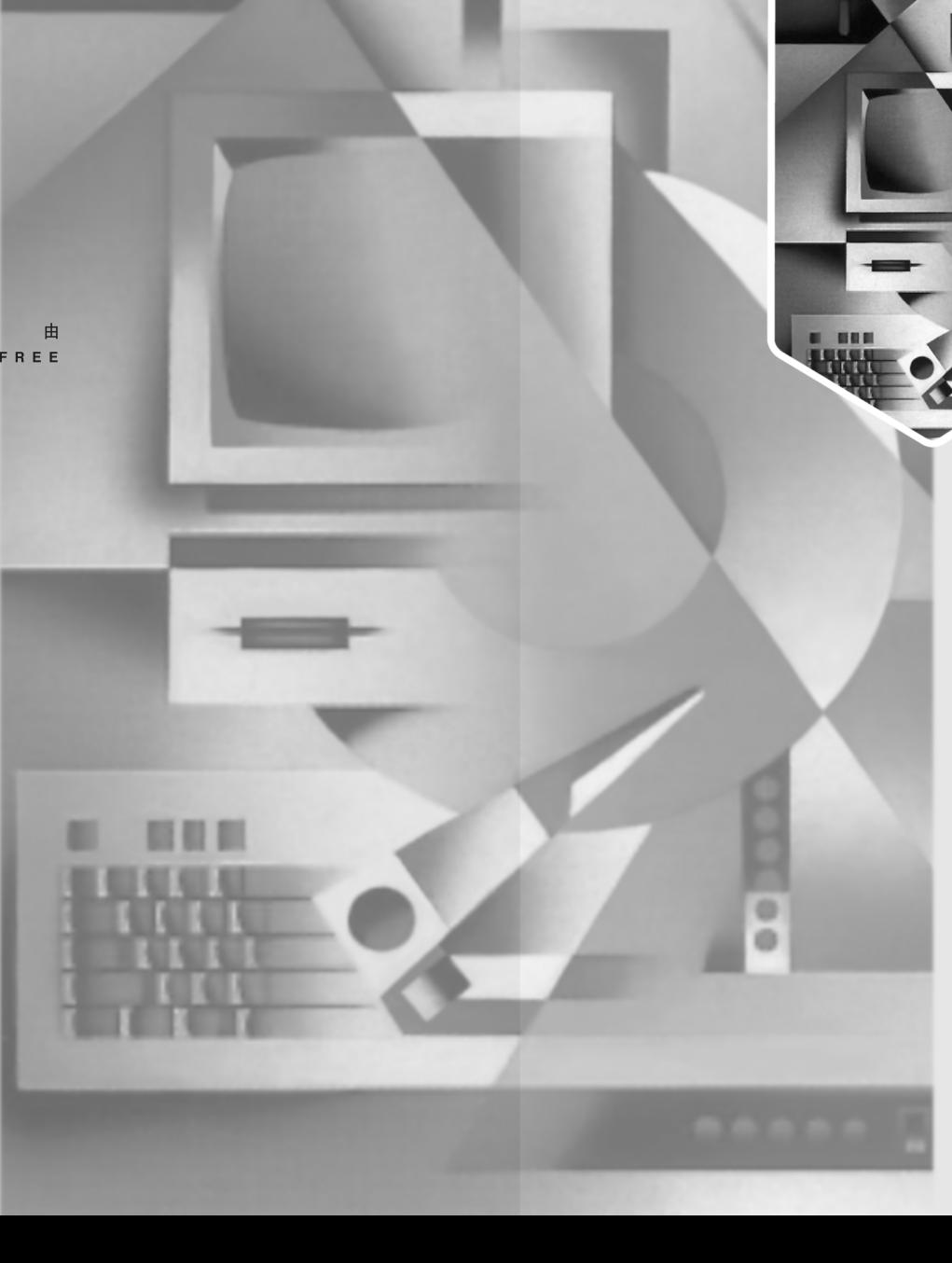

1111111111111

**ASKAPAKK** 

**ALLEN DIE** 

扬天系列 联想电脑用户手册

联 想 ( 北 京 ) 有 限 公 司

# 当电脑出现故障后的解决步骤

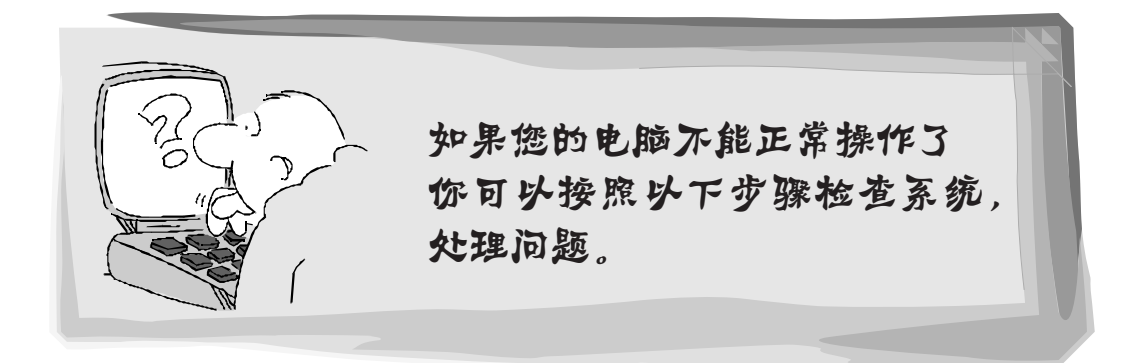

 $\color{red}\blacklozenge$ 

*A*

♠

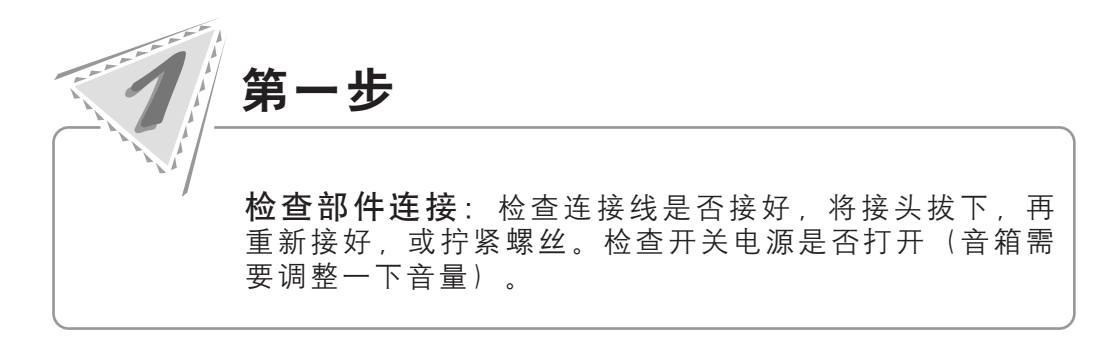

 $\bigoplus$ 

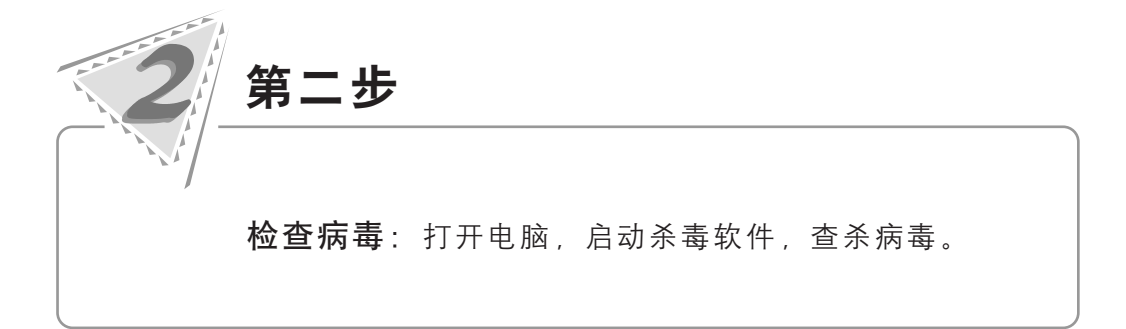

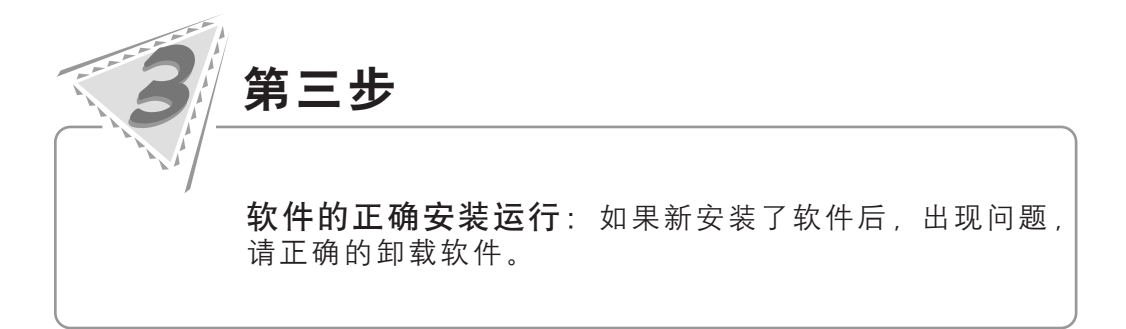

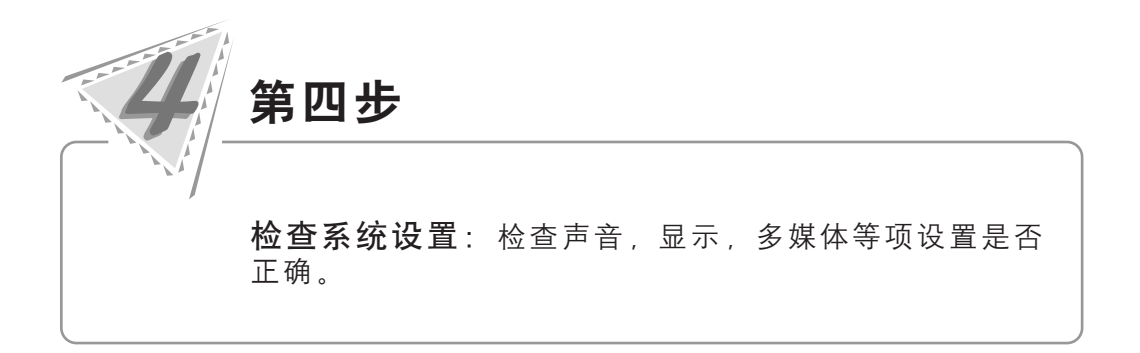

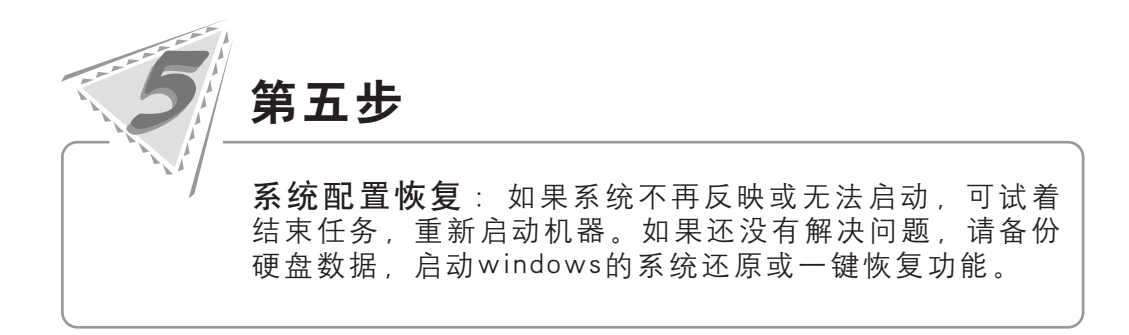

当按照以上步骤不能解决问题请访 \*问联想网站 www.lenovo.com 或 拨打联想热线电话寻求帮助。

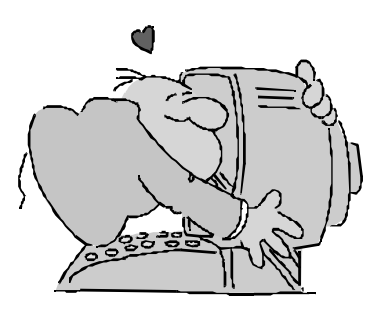

帮助信息

 $\bigcirc\hspace{-1.45mm}\bigcirc$ 

wannang 注意: 请您在安装电脑前, 核对装箱单, 清点所有物品。

 $\Rightarrow$ 

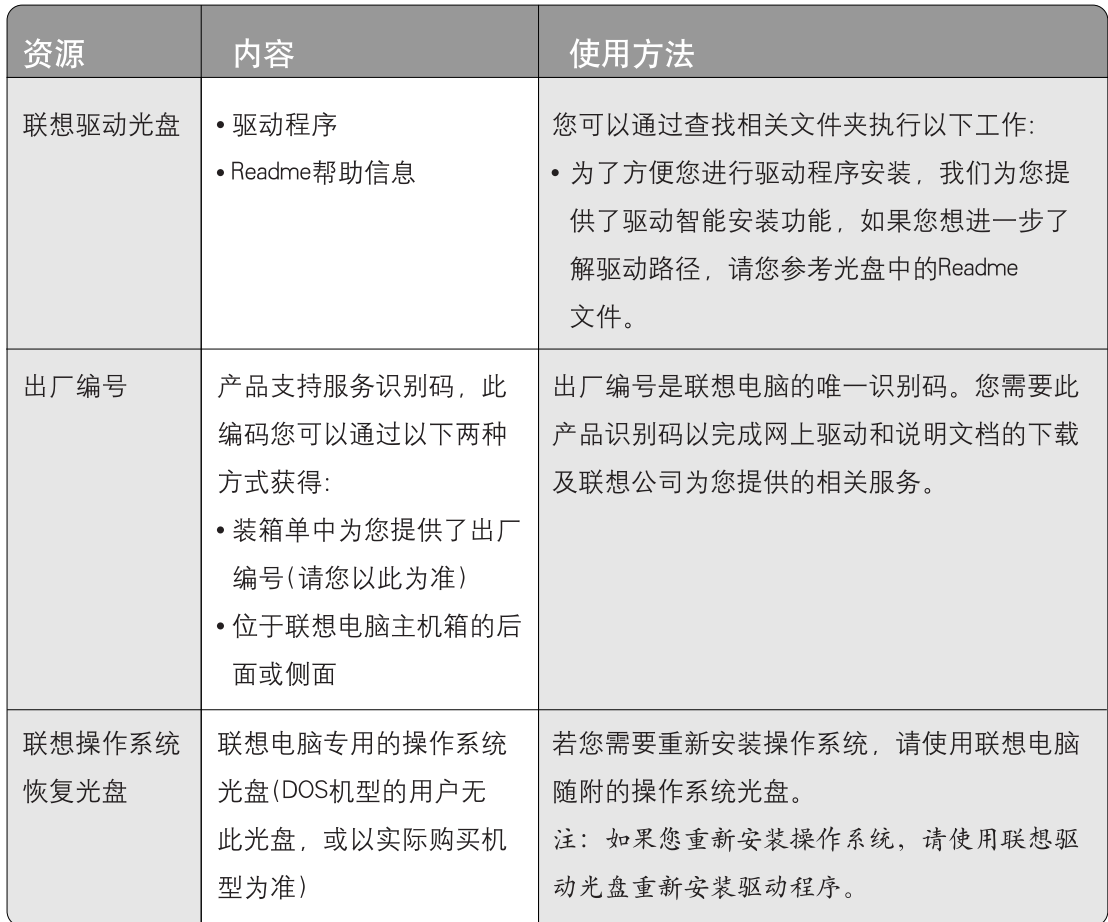

 $\color{red}\blacklozenge$ 

 $\bigoplus$ 

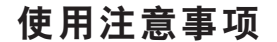

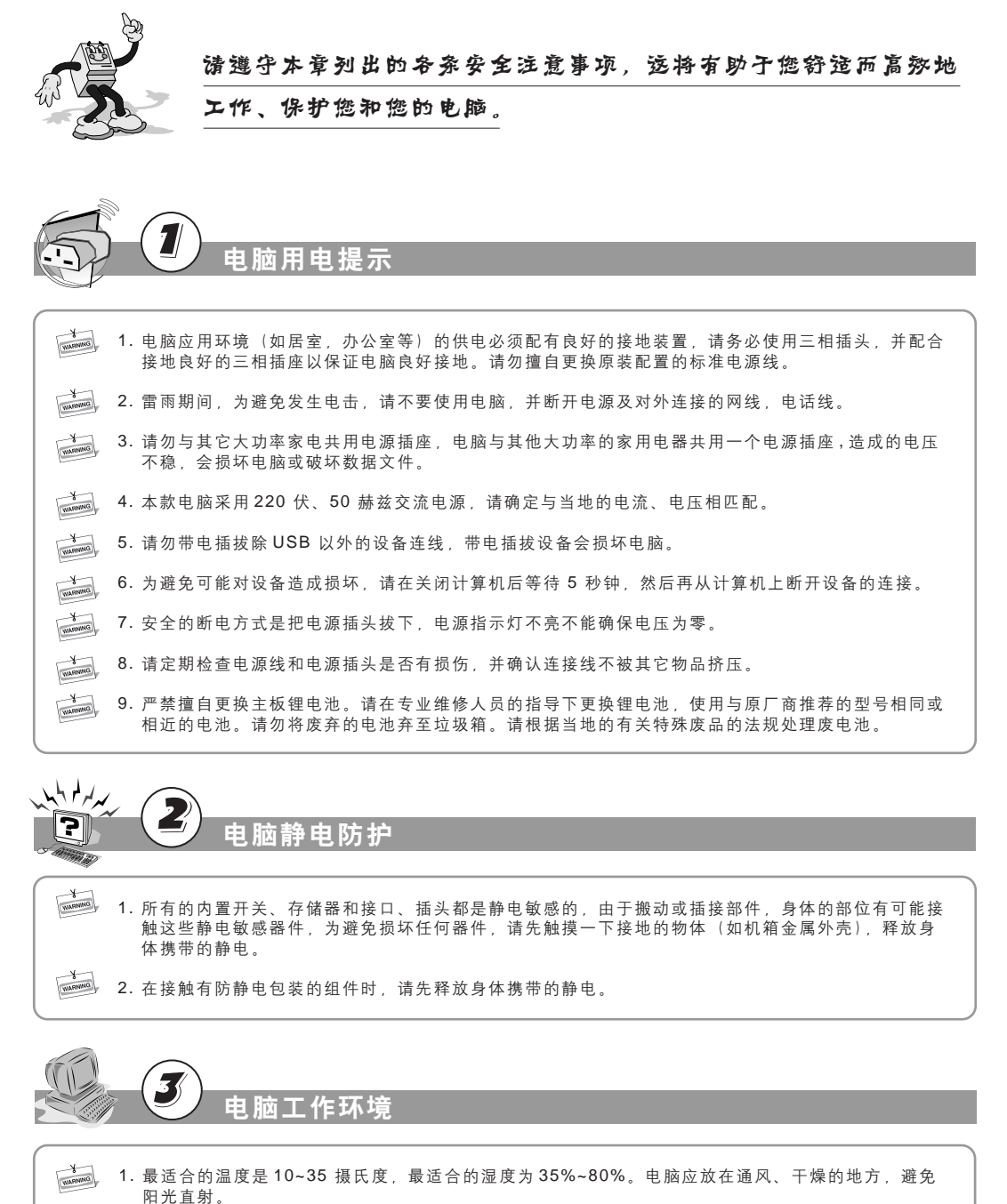

⊕

WARNING 2. 请将电脑远离其它家电(如电风扇、收音机、大功率音箱、空调器、微波炉等),因为它们的周围都

 $\bigoplus$ 

可能有较强磁场,而强磁场对显示器和磁盘等部件有很强的破坏作用。

# 使用注意事项

 $\frac{1}{\sqrt{1-\frac{1}{2}}\sqrt{1-\frac{1}{2}}\sqrt{1-\frac$ 3. 请勿在机箱和显示器顶部或旁边搁置水杯或者其他杂物,以免水滴入机箱内,造成短路,破坏部件。 并且不要放置杂物,影响散热通风。

WARNING 4. 请将机器放在通风良好的地方,不要用任何杂物挡住散热孔,否则会导致机器过热。

 $\frac{1}{\sqrt{1-\frac{1}{2}}\sqrt{1-\frac{1}{2}}\sqrt{1-\frac$ 5. 不要在键盘上方吃东西或吸烟,防止碎屑和烟雾颗粒散落在键盘和机器上,损坏部件。

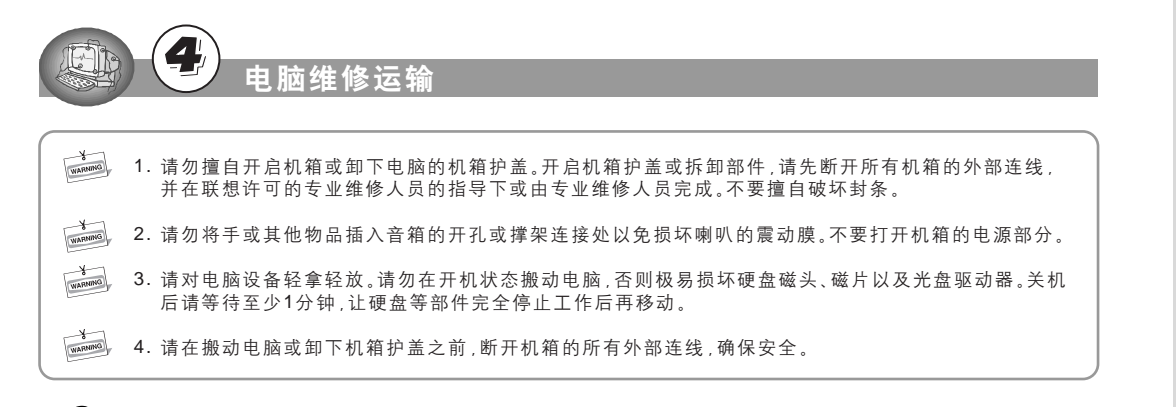

使用注意事项 使用注意事项

 $\bf \bigcirc$ 

电脑清洁维护

- WARNING 1. 请保持电脑所在环境的清洁必要时在关机 3 分钟后用布盖好以防尘。
- WARMING 2. 在清洁主机之前,请请先断开电源。用微潮的软布清洁主机。请勿使用液体、喷雾清洁剂或含有易燃物 质的清洁剂。
- **WARNING** 3. 清洁显示器屏幕需要格外小心,避免损坏表面涂层,相关叙述请参考电脑清洁维护章节。
- WARMING 4. 请勿让液体溅入电脑内部,如果发生这种情况,应立即切断电源,然后做相应处理。

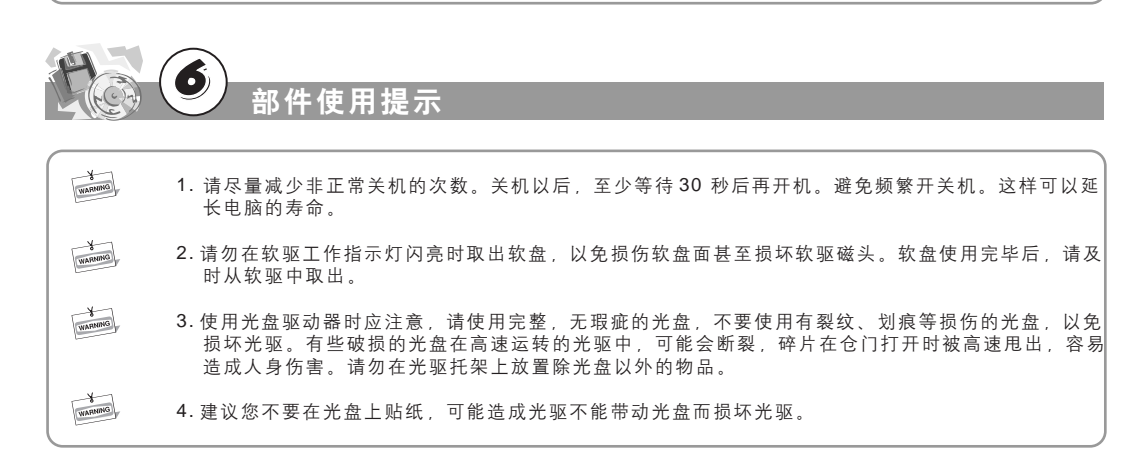

⊕

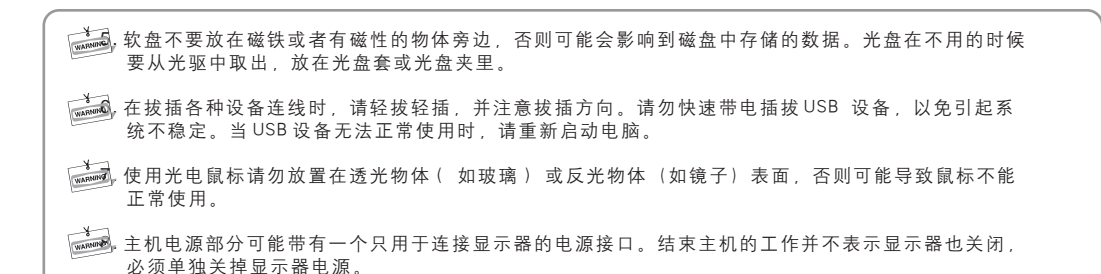

◈

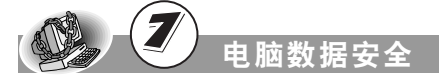

- WARNING 1. 带有"一键恢复"功能的机型,在使用此功能前要备份硬盘中的重要数据,以免造成不必要的损失。 因为一键恢复功能会删除 C 盘乃至所有硬盘中的数据, 恢复电脑至出厂状态。 不要改变 C 盘的容量。否则一键恢复功能中仅恢复 C 盘数据的功能就会失效。使用该功能时请参照相 应章节中的说明进行。
- **WARNING** 2. 请勿随便删除硬盘上您不了解的文件,或者随意改变不是自己创建的文件或文件夹的名称,否则可能 造成系统或应用程序无法运行。
- WARNING 3. 使用网络资源时请注意防黑客和病毒,使用某些网上资源时可能会引起黑客攻击或病毒感染,严重时 会破坏系统。

⊕

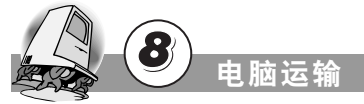

- WARNING 1. 如果您的电脑需要经过运输,请在运输前做好数据备份,避免数据损失。运输过程中需要将所有的外 部连接线断开。
- WARNING 2. 机器在运输时尽量使用原包装,因为它是专门针对机器部件的尺寸设计的。
- WARNING 3. 请将包装材料安全地存放于儿童拿不到的地方,以避免儿童因玩耍塑料袋造成窒息。

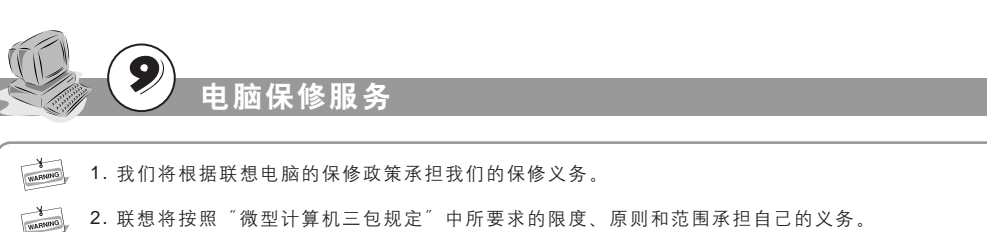

 $\bigoplus$ 

用注意事项 使用注意事项使

# 使用注意事项

## 电脑使用环境参数

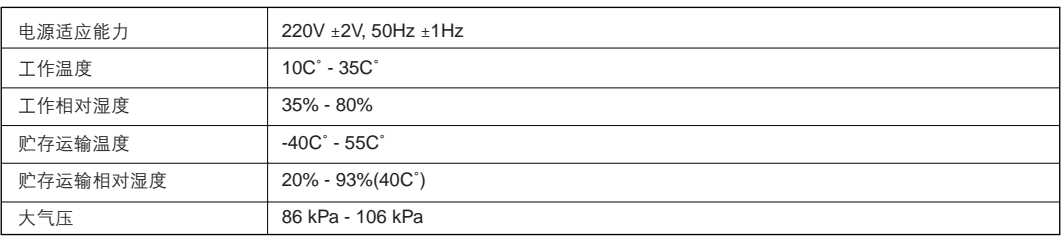

## 符合人机工程学的操作习惯

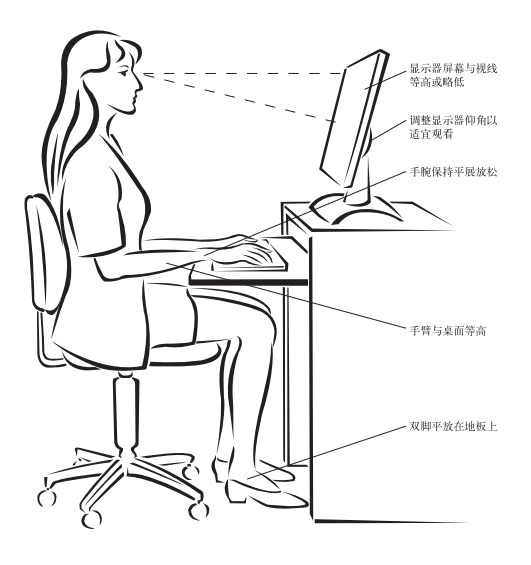

• 眼睛距显示器的距离为 50~60 厘

- 调节显示器的倾斜度、对比度和 亮度以及照明环境(例如吊灯、 台灯以及附近窗户的窗帘或百叶 向分别。<br>窗),尽可能减少屏幕的反射和闪
- 请使用可以对腰部提供良好支撑 的椅子。
- 使用键盘时,双手自然垂放在键 盘上时,肘关节略高于手腕。
- •坐直全身放松,双脚平放在地上, 大腿保持水平。调整椅子的高度, 以保持正确的坐姿。
- •请合理安排使用电脑的时间,连 续使用电脑两小时后应适当做一 些全身放松活动, 尤其要注意活 动双手和眼睛。

#### 电磁兼容声明

此计算机分类为B 级数字设备。但是, 当此计算机的外部接口连接遵从 A 级数字设备等级的设 备和线缆使用时 , 此计算机被视为 A 级数字设备。遵从 A 级数字设备等级和一致性声明。主要 是因为所连接的 A 级设备或线缆将计算机的整个等级更改为 A 级。

使用注意事项 使用注意事项

 $\bf \bigcirc$ 

# 通告

 $\bigcirc$ 

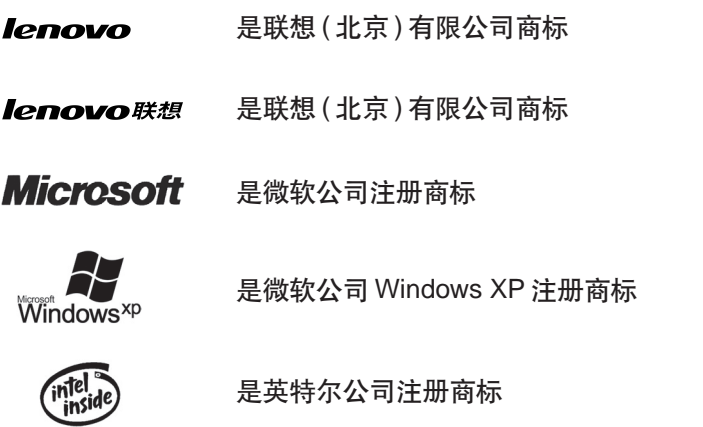

◈

本手册提及的其它产品的注册商标归其相应公司所有。 版权所有,翻版必究。 本手册受到著作权法的保护,其任何部分未经联想 ( 北京 ) 有限公司书面 许可 **,** 不准以任何方式对本手册的任何部分进行复制或抄袭。

⊕

⊕

# 声明

欢迎您使用联想电脑。在第一次安装和使用电脑之前,请务必仔细阅读 随机配送的所有资料**,**这会有助于您更好地使用电脑。如果您未按本手 册的要求操作电脑而由此引起的任何损失,联想 ( 北京 ) 有限公司将不 承担责任。

由于我们无法控制用户对本手册内容的理解,因此,对于用户或用户 许可的非联想专业维修人员,在安装、操作过程中出现的事故或由之 引起的损失 **,** 联想 ( 北京 ) 有限公司将不承担责任。

♠

本说明书中所涉及到的软件界面图,应为示意图以实际界面为准。

所购电脑配备的随机软硬件以该电脑实际配备为准。

用户手册中的内容,如有变动,恕不另行通知。

使用电脑过程中,如遇什么问题,请拨 阳光咨询电话:010-82879500 阳光报修电话:800-810-8888,010-82879425 阳光网站:www.lenovo.com E-mail 技术支持: 通过 www.lenovo.com 发送电子邮件, 工 程师会及时予以回复。

目录

 $\overline{\phantom{a}}$ 

 $\Rightarrow$ 

解决问题的步骤 帮助信息 使用注意事项 通告 声明

第

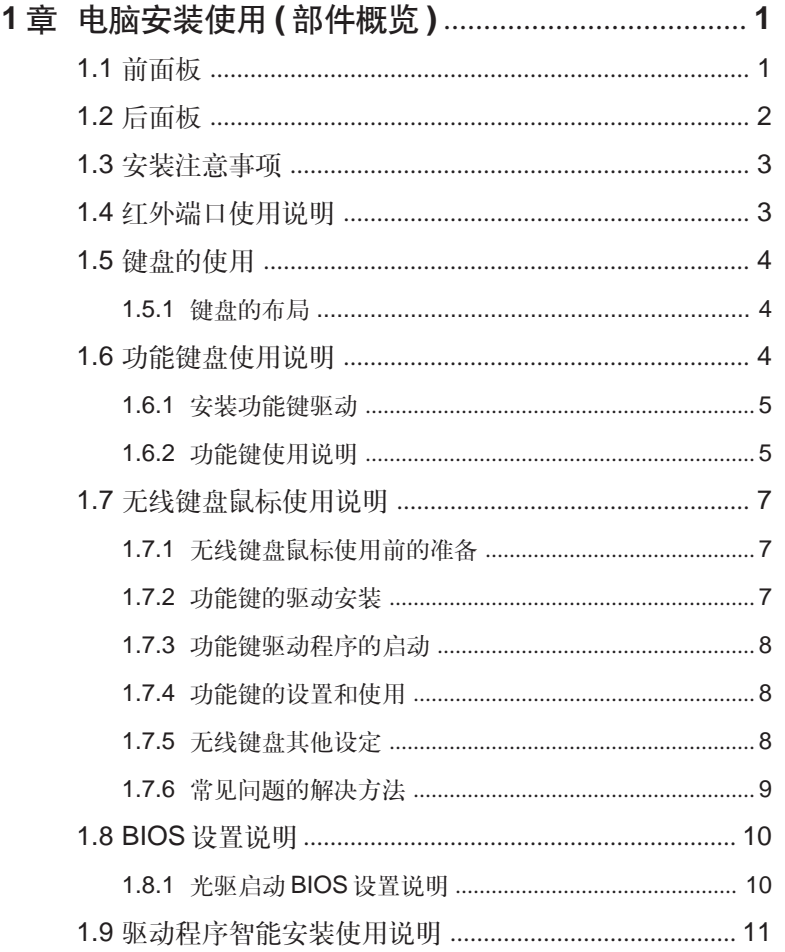

 $\bigcirc$ 

 $\Rightarrow$ 

 $\color{red}\blacklozenge$ 

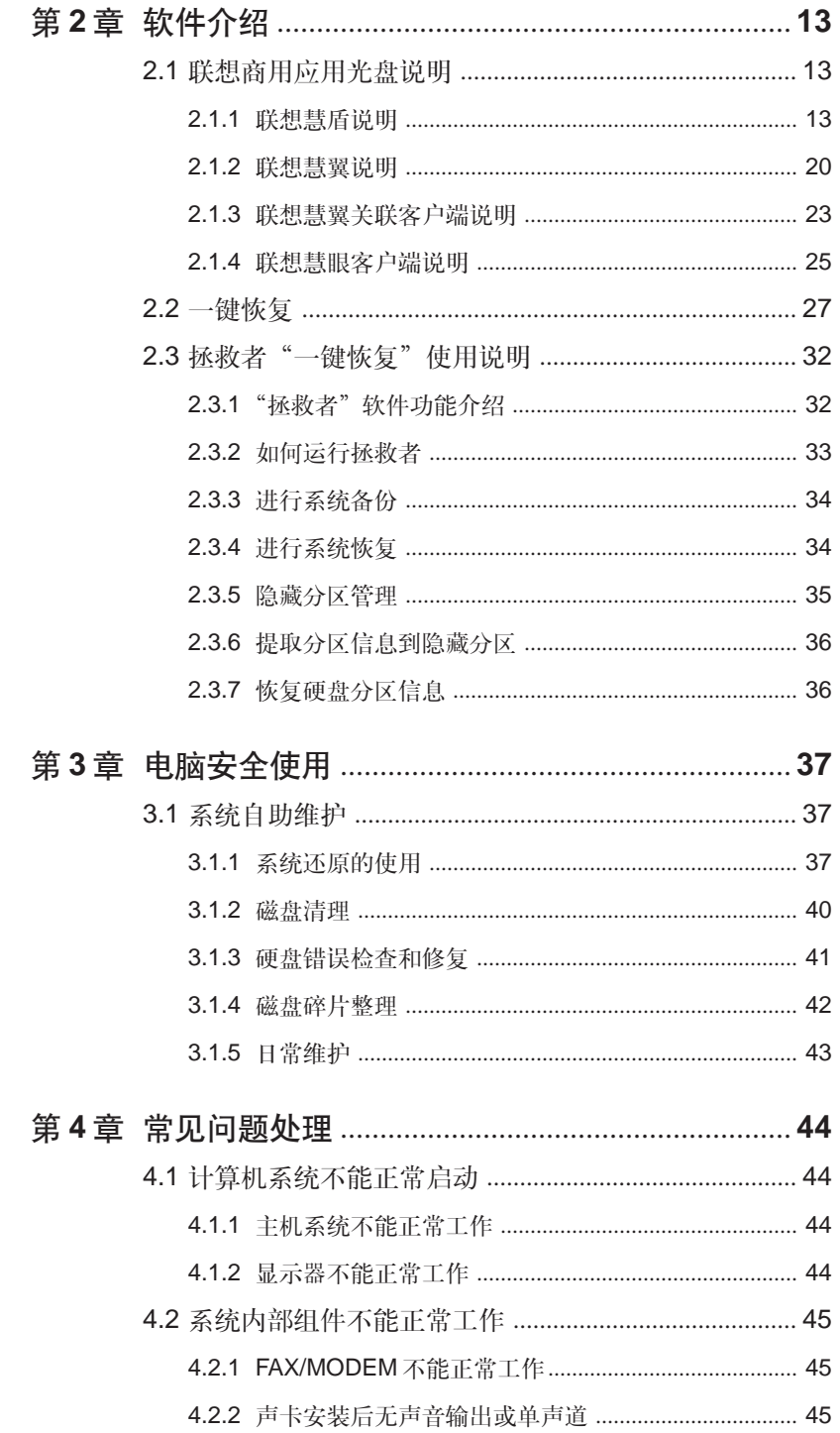

 $\color{black} \blacklozenge$ 

 $\spadesuit$ 

 $\Rightarrow$ 

 $\overline{\phantom{a}}$ 

 $\Rightarrow$ 

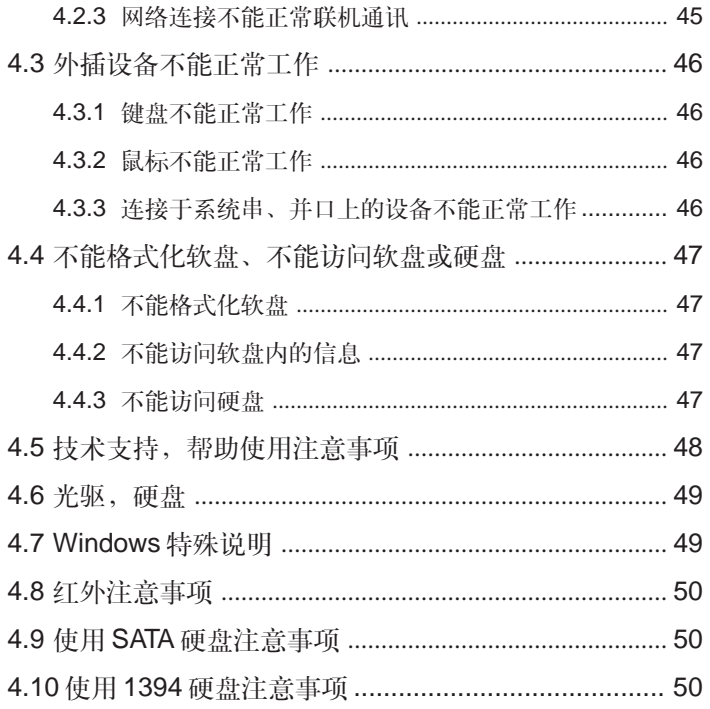

 $\Rightarrow$ 

 $\color{red}\blacklozenge$ 

 $\overline{\phantom{a}}$ 

 $\Rightarrow$ 

 $\color{red}\blacklozenge$ 

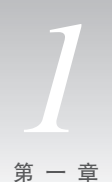

# 电脑安装使用 **(** 部件概览 **)**

◈

注:所有机型的配置以实物为准。  $\Omega$ 

# **1.1** 前面板

 $\bigcirc$ 

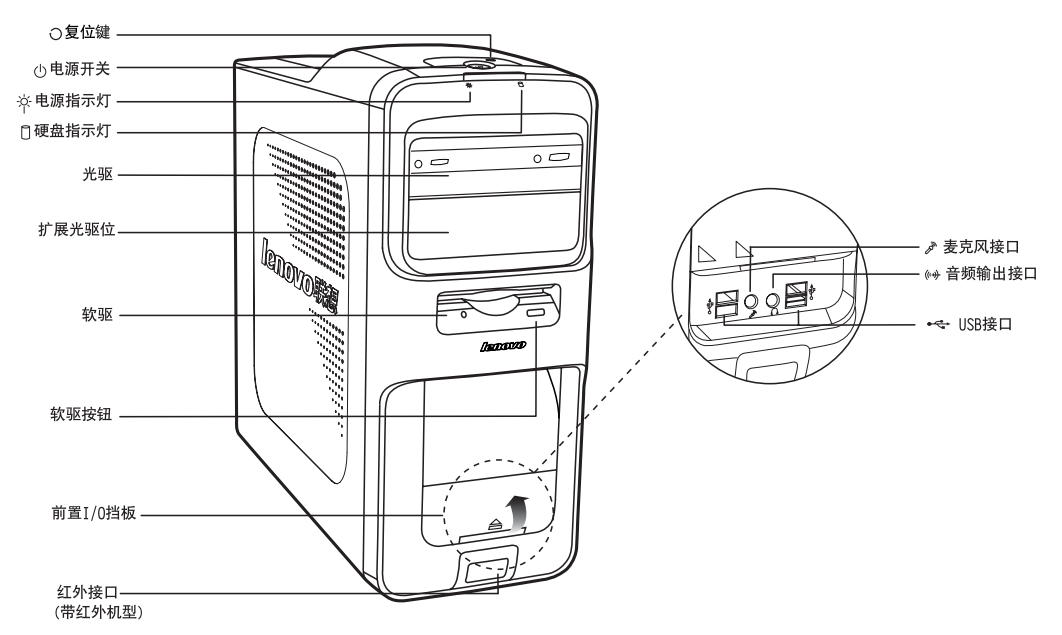

复位键: 按下此键, 将强制电脑重新启动。建议不要轻易使用此操作。

电源开关: 按此按钮可以打开 / 关闭电脑。

电源指示灯:此灯亮时表示电脑已开机。

硬盘指示灯:标识读写硬盘操作。

软驱 : 读写软盘数据 **(** 部分机型没有配置软驱 **)**

注:不配置软驱的机型在 **Windows** 窗口中可能有软驱图标,但是点击无效。

软驱按纽:已放入软盘时, 按下此纽会弹出软盘。

音频输出接口:接音箱或者耳机,需要接耳机时,将音箱的接头拔下,换上耳机接头。

扬天系列用户手册 **1**

麦克风接口:接麦克风,可以将麦克风接收到的声音输入电脑 **USB** 接口:用于接 USB 设备

# **1.2** 后面板

 $\bigoplus$ 

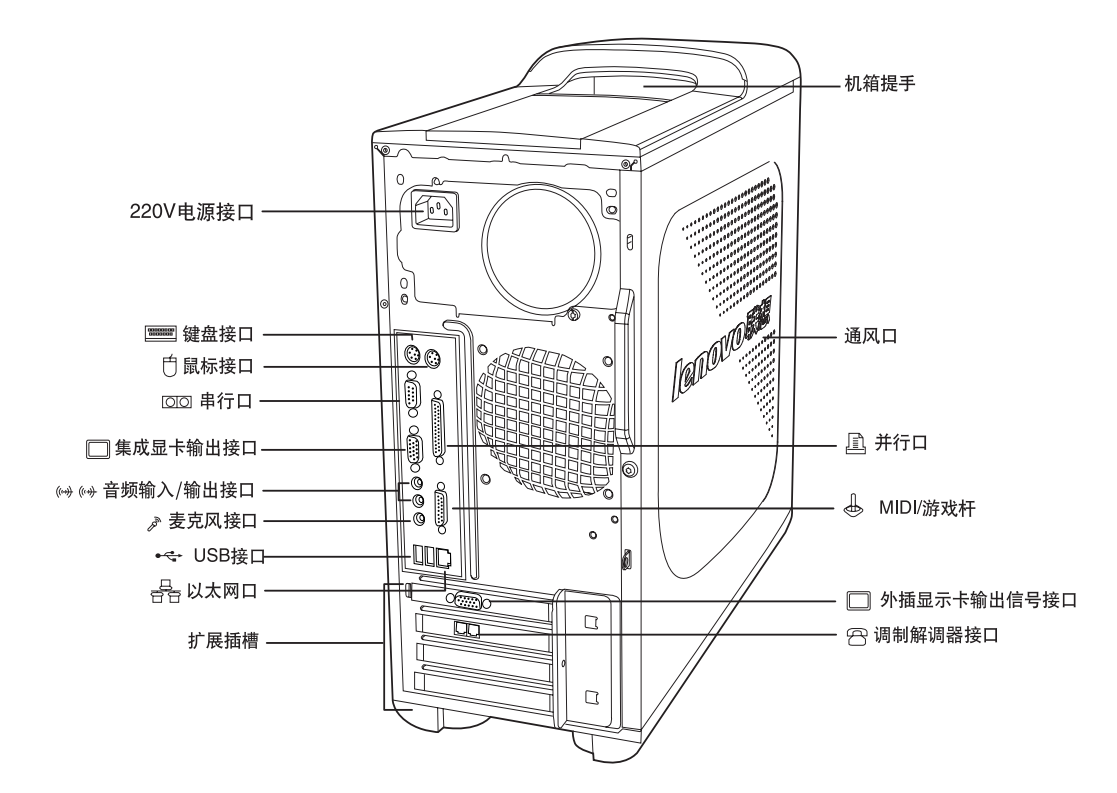

**220V** 电源接口:用于向主机供电 鼠标接口:用于接 PS/2 接口的鼠标 键盘接口:用于接 PS/2 接口的键盘 串行口:用于接串行接口设备 并行口: 用于接并行接口设备 音频输出接口:声音输出口,用于接音箱,耳机等 ( 如果前置 I/O 口上的音箱输出口处已 接有设备, 此处接入将没有声音) 音频输入接口:用于将立体声的声音输入电脑 麦克风接口:接麦克风,可以将麦克风接收到的声音输入电脑 USB 接口: 用于接 USB 接口设备, 如 USB 接口打印机

**2** 扬天系列用户手册

以太网口:用于支持以太网设备。

集成显卡输出接口: 用于输出显示器的信号 (VGA 信号), 接显示器的信号线。 外插显示卡输出信号接口: 用于接显示器信号线。(部分机型有此接口) 调制解调器接口:用于接墙上电话口接出来的电话线。

# **1.3** 安装注意事项

- 请严格按照连线安装图的指示安装连线。
- 音箱不要太挨近显示器。
- 连接因特网通常有两种方法:
	- 1) 用 **Modem** 拨号建立连接
	- 2) 宽带连接因特网
- 请确认显示器的连接线与主机连接好,并且显示器信号线接头上的螺丝是否拧紧。

# **1.4** 红外端口使用说明

#### 在 **Windows2000** 和 **WindowsXP** 操作系统下

(') 注意:系统正常启动后,红外通讯功能就已自动启动,但在任务栏中不会出现如 **Windows98SE** 下出现的接收板图标。

4日号(2) 16:12

图 5

**•** 如果将红外通讯设备靠近主机前端 的红外传输模块,系统会自动识别 该设备,任务栏出现如图 5 所示的 图标,此时系统就可以与红外通讯 设备进行文件传输了。

# **1.5** 键盘的使用

除鼠标之外,键盘是电脑的另一个非常重要的输入设备。可以通过键盘来完成绝大部分电 脑功能的操作。

## **1.5.1** 键盘的布局

键盘分为五个区:功能键区、标准键区、标准功能键区、编辑键区和数字键区。 键区分布如下图所示:

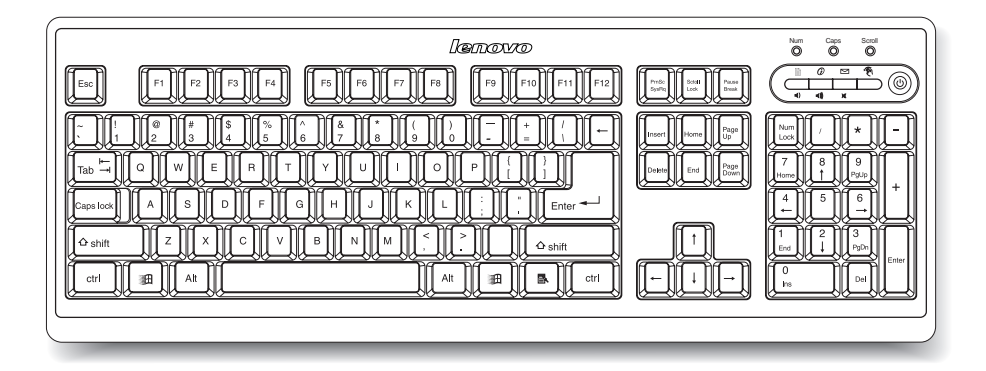

# **1.6** 功能键盘使用说明

功能键是在键盘上右上角的几个快捷键,按下功能键,可以直接调用功能键对应的程序。 功能键的定义需要先安装驱动,再进行配置,才能使用。

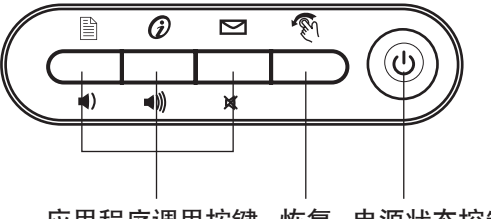

应用程序调用按键 恢复 电源状态控制键

应用程序调用按键:可以调用相应的程序,在下述内容中详细介绍设置方法。 恢复键:调用系统恢复软件,进行恢复操作。

电源状态控制键: 按下此键,可以使系统进入休眠状态,待机状态或直接关机,具体定义 参见【控制面板】中【电源选项】的【高级】中【在按下计算机电源按钮时】的选项。休 眠和待机唤醒时,请按主机的电源按钮。

**1.6.1** 安装功能键驱动

**1.6.2** 功能键使用说明

 $\bigcirc$ 

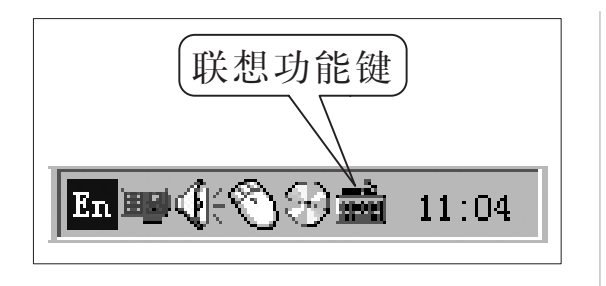

插入《联想电脑驱动程序》光盘,运 行 Lx\_Keyboard\ TG2132\_SK9270 中的 setup.exe 程序,请按照默认提 示,点击【下一步】或【完成】按钮, 完成安装。重新启动计算机后,在任 务栏中会出现如图所示的键盘图标, 表示驱动已经正确安装。

注:请您在安装完成后重新启动计算机,否则功能键盘还无法使用。

◈

关于 (A) 配置  $\left( 0\right)$ 退出 (g) نار<br>پېښې 46

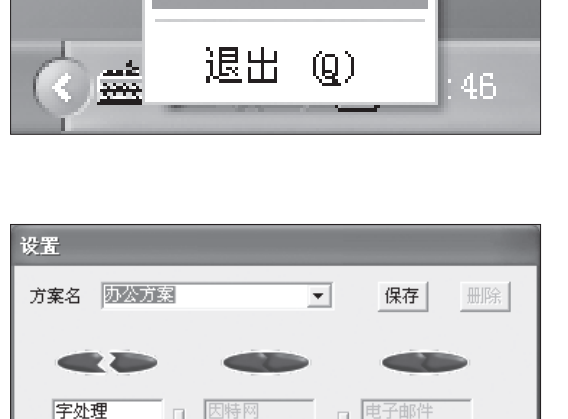

因特网

更改

确定

更改

取消

更改

还原为默认值

命令行参数

# 第一步

右键单击任务栏的功能键盘图标,在 弹出的菜单中选择配置。

⊕

第二步

在【设置】对话框中,可以对功能键 进行配置。

扬天系列用户手册 **5**

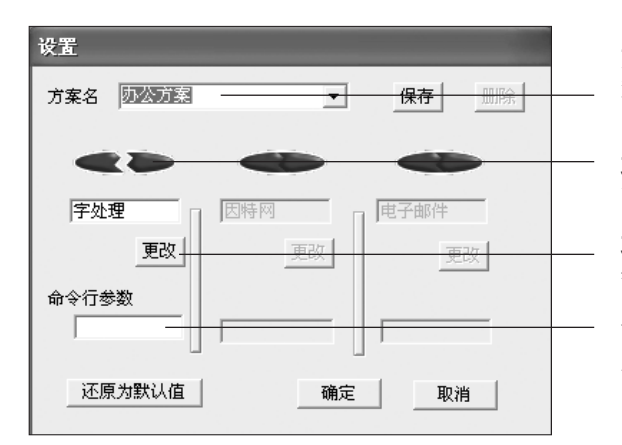

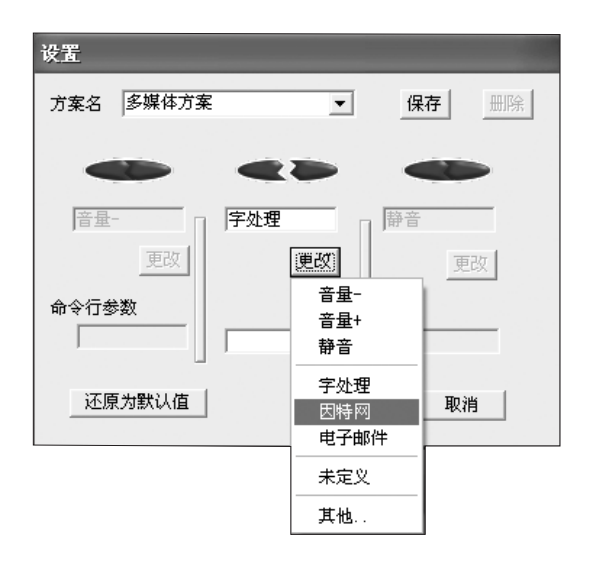

设置 方案名 zidingyi  $\vert \mathbf{v} \vert$ 保存| 删除 **The Second Second** 字处理 abc. exe 电子邮件 更改 更改 更改 命令行参数 Ko 还原为默认值 | 确定 取消

方案:有两个固定的预置方案:办公 和多媒体,每个方案对功能键有预置 的定义。(定义可以自行更改)

功能定义开关:点击开关,打开时, 可以对功能键进行重新定义。

功能键更改按钮:按下按钮可以选择 需要更改的程序。

命令行参数:自定义功能键调用的程 序的参数。

## 第三步

点击更改,在下拉菜单中,选择功能 键定义的程序。

如果选择其他,选择与此功能键关联 的可执行文件,并在命令行参数中填 写入可执行文件的参数。

点击【确定】按钮,保存新的定义并 退出。

♠

## 第四步

还可以自定义方案,在【方案名】里 输入方案名称,再定义好功能键,单 击【保存】按钮即可。如果需要删除 自定义的方案,选中方案,单击【删 除】按钮。

注:预置的方案不能删除。

**6** 扬天系列用户手册

# **1.7** 无线键盘鼠标使用说明

注意: **1.** 如果您所购买的机型选配的不是无线键盘和鼠标,请您略过此节。

- 2. 该无线键盘鼠标与接收器之间额定的工作距离为 2 米, 根据使用环境不 同而有所差异。如果您在使用过程中发现键盘和鼠标有失灵或者迟钝现 象,请调准接受器的位置,尽量远离主机、显示器、低音炮、电动玩具 遥控器和无绳电话等电磁辐射较大的物品。
- **3.** 功能键驱动程序仅适用于安装 **windows XP** 操作系统的计算机。

## **1.7.1** 无线键盘鼠标使用前的准备

将接收器插入主机的USB接口,将电池装入键盘和鼠标的电池盒内。在主机通电状态下, 先按一下接收器上面的Connect按钮,然后分别按一下鼠标和键盘背面的Connect按钮, 无线键盘和鼠标完成 ID 的设定。

请确保 CMOS 中 Integrated Peripherals 选项中的 USB Controller、USB Keyboard Support 和 USB Mouse Support 设置为 ENABLE。( 某些机型的 USB Controller、USB Keyboard Support 和 USB Mouse Support 在 Advanced BIOS Features 选项中 )。

为了方便用户使用,联想LXB-LJ2101无线键盘在键盘右上方设置了四个功能键和软关机 键,如图 1 所示:

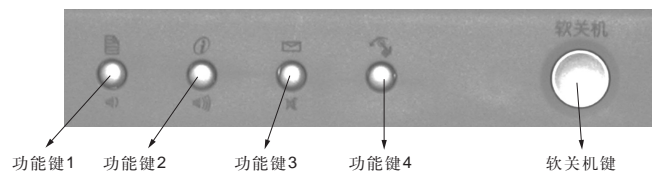

图 1 功能键在键盘上的布局

(') 注:仅在您第一次使用无线键盘、鼠标时,才需要按一下接收器、键盘、鼠标上的 **Connect** 按钮。

## **1.7.2** 功能键的驱动安装

如果不安装联想键盘驱动,您在windows XP操作系统下也可以使用联想功能键,但是与 键盘上面的图标所示功能不同,而是从左到右依次对应着"收藏夹"、"搜索"、"主页"、 "OUTLOOK EXPRESS"和软关机功能。

请首先运行随机配发的《联想驱动程序》光盘中 LX\_Keyboard\WIRELESS\itouch184 \setup.exe,安装 itouch 软件,其中 mouseware 组件为鼠标的驱动程序,用户可以根据 需要选择安装。然后运行Lx\_Keyboard\WIRELESS\LJ2101下的setup.exe,按默认提示 进行操作,安装完成后请重启计算机。

注意:安装驱动时必须将无线键盘的接收器插入 **USB** 接口。

**1.7.3** 功能键驱动程序的启动

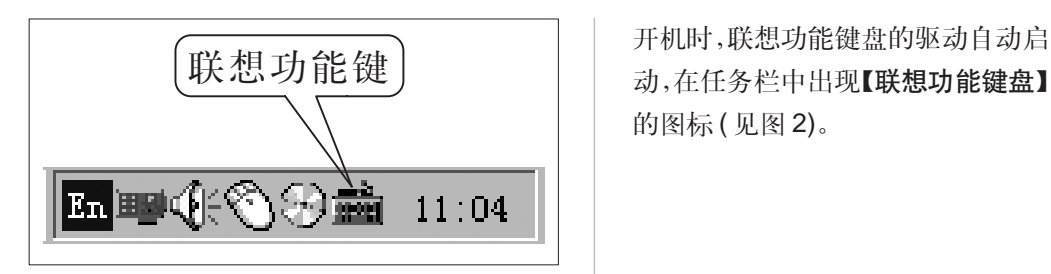

动,在任务栏中出现【联想功能键盘】 的图标 (见图2)。

图 2 任务栏中托盘区联想功能键盘图标

注意:请勿删除【开始】→【所有程序】→【启动】→【功能键盘】,否则不能自动 启动。

## **1.7.4** 功能键的设置和使用

无线功能键盘的功能键的设置和使用方法请参见有线功能键盘的相关说明。

## **1.7.5** 无线键盘其他设定

无线键盘的Num Lock、Caps Lock和Scroll Lock的状态指示显示在任务栏的右下方,见 图3。灰色表示没有激活,白色表示当前所处的状态。运行【开始】→【程序】→【**Logitech iTouch**】→【**iTouch**】 配置,出现图 4所示的界面,可以分别设定三个图标是否显示在 任务栏上。同时,可以查看键盘电池电量的状态。如果显示电量低,请及时更换电池。

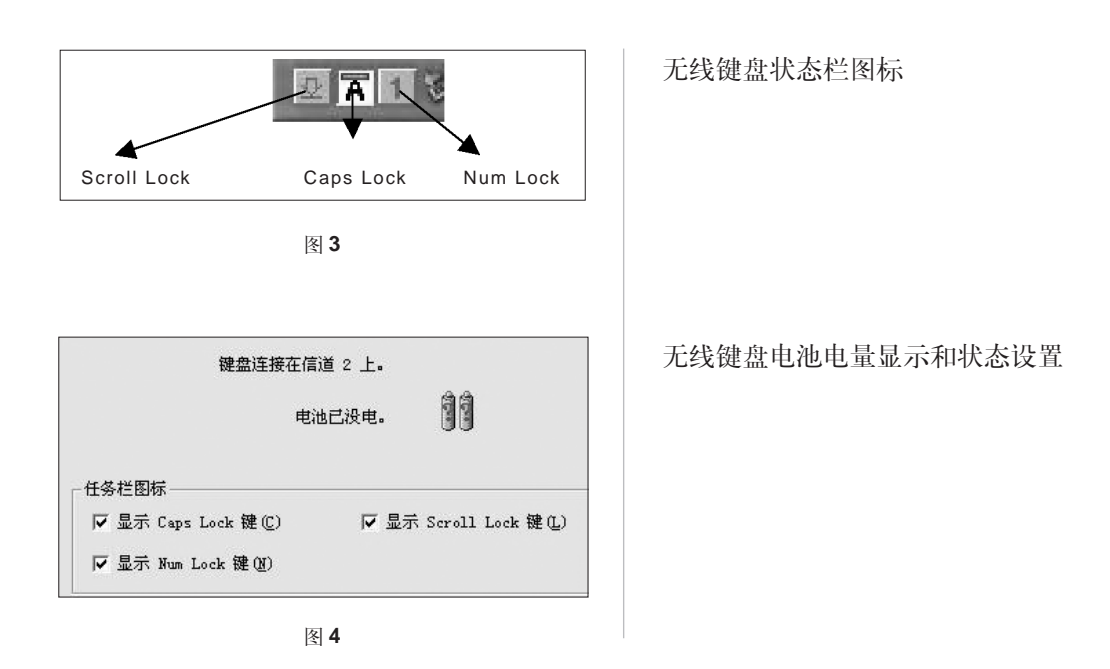

对于某些特殊使用场合,可以用一个键盘和一个鼠标控制多台计算机。方法如下:按下键 盘或者鼠标上面的Connect按钮,然后按下与第一台计算机相连的接收器上面的Connect 按钮。再次按下此键盘或鼠标的Connect按钮,然后按下与第二台计算机相连的接收器。 只要在有效范围内,该键盘或鼠标可以与多个接收器进行连接,从而实现一人控制多台计 算机。但是不能用多个键盘和鼠标同时控制一台计算机。如果要取消单个键盘控制多台计 算机,只需与另外的键盘鼠标重新设定 ID 连接即可。

## **1.7.6** 常见问题的解决方法

1. 键盘鼠标完全失灵:请检查电池放置是否正确,电量是否充足,ID 是否已经设定。

- 2. 键盘鼠标有时失灵:请调整接收器的位置,调整您的键盘鼠标与其他无线键盘鼠标的 间距。
- 3. 计算机被其他用户的无线键盘鼠标控制: 请参考本说明书中"无线键盘鼠标使用前的 准备"一节中的说明重新设定您的接收器和您的键盘鼠标的 ID。

# **1.8 BIOS** 设置说明

## **1.8.1** 光驱启动 **BIOS** 设置说明

在开机时根据屏幕提示按键盘上的"DEL"键,进入BIOS选项菜单,您可以移动键盘上 的方向键,选中"Advanced BIOS Features"选项,按回车键进入, 这个界面中您需要 按照下表的定义,把首选的启动设备 Floppy(软驱),使用"Page Up"或"Page Down" 键修改为"CDROM"即可,其他项目无须调整。

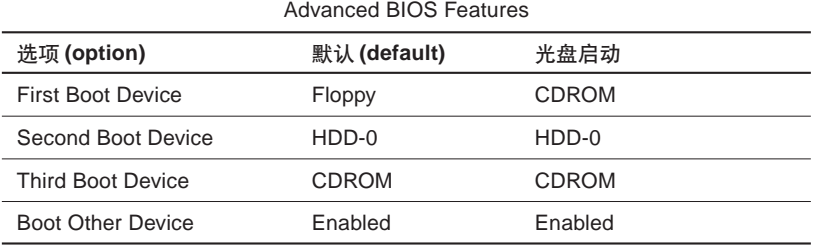

在设置完成后按"Esc"键回到主菜单,选择"SAVE & EXIT SETUP"或直接按"F10" 键, 在出现确认项: "SAVE TO CMOS and EXIT (Y/N)Y", 按"Y"键并回车, 计算机 会重新启动。下面要做的就是在光驱中装入启动光盘即可。

在有的机型中 BIOS 启动顺序的调节可能与上表不一致, 它会在 BIOS 中显示"BIOS Sequence"的选项,后面的设置为"A, C",这时您只要通过"Page Up"或"Page Down" 键,把选项的具体内容设置为"CDROM, C, A",在保存设置后,同样可以实现从光驱启 动。

建议您在重装完系统后将 BIOS 的选项调整回初始状态,您可以选中 BIOS 菜单栏中 "Load Optimized Defaults"选项,执行回车后选中"Y"确定,系统重启后即恢复了出 厂 BIOS 默认设置。

# **1.9** 驱动程序智能安装使用说明

## (!) 注: 如果您所购买的机型不支持驱动程序智能安装, 请您进行手动安装。

为了使用户正确、方便、快速地安装计算机中各部件的驱动程序,我们专门为您设计 了一款驱动程序智能安装软件。通过使用本软件,您可以不必花费大量的时间在驱动光盘 中寻找驱动路径,驱动程序智能安装程序将帮助您自动检测出计算机能够安装的 PCI、 AGP 设备。

一、 在运行环境为 Windows 2000、Windows XP 操作系统下,将计算机驱动程序光盘放 入光盘驱动器内,执行Start.exe,将会自动启动驱动程序智能安装软件,如下图所示:

本程序支持的操作系统:Windows2000 和 Windows XP 中文版

## 使用方法:

● 自动安装 ●手动安装 ◎退 出

在此界面中显示三个功能选项: 自动安装、手动安装及退出。

1. 自动安装:此功能在开始安装后,程序就会将驱动程序自动安装完毕。

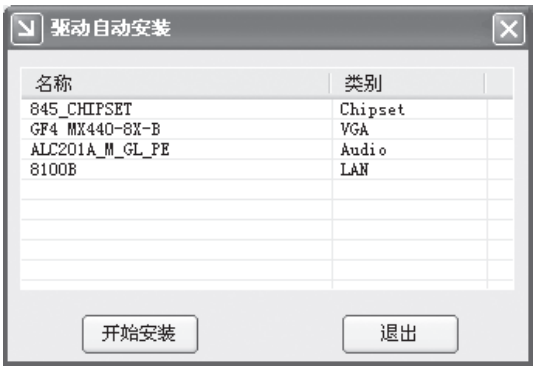

点击【自动安装】按钮,驱动智能安 装程序会自动检测用户系统的硬件 信息并弹出硬件信息对话框,用户点 击【开始安装】后,该程序会按照顺 序自动安装全部的驱动程序。在安装 过程中,为保证计算机的稳定性,每 安装完一个部件的驱动程序,需要您 重新启动计算机。根据您的计算机配 置和操作系统情况,可能会有约5次 的重新启动过程。

注:如果在自动安装中系统出现【下一步】等提示,请按默认方式操作。

2. 手动安装:用户可以在驱动程序智能安装界面中选择需要安装的部件进行手动安装。但 您需要在安装过程中按系统提示手动进行操作。

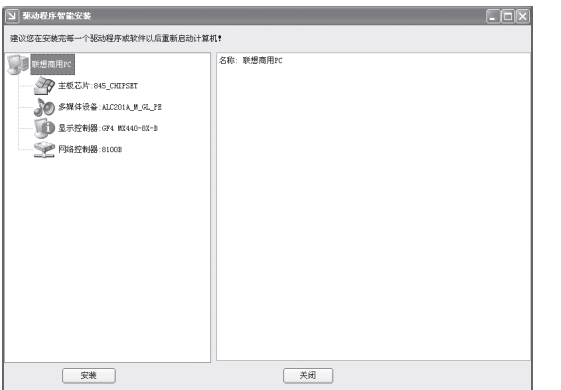

点击【手动安装】按钮,程序将自动 弹出设备列表,您选择需要安装的设 备后,如下图所示,点击【安装】按 钮即可进行安装。

3. 退出: 退出驱动程序安装软件。

注意: **1.** 本节中所有图形界面仅供参考,请您以实际软件界面为准。

- **2.** 驱动智能安装程序只支持由联想提供的内置**PCI**及**AGP**等总线型即插即 用设备,不支持接在串行口、并行口或 **USB** 口上的设备。
- **3.** 如果您另配的扩展卡和外置设备不能使用本程序安装驱动,请您进行手 动安装。
- **4.** 如果您发现运行自动安装程序后,仍有部分部件驱动没有安装上,请您 进行手动安装。
- **5.** 对于功能键盘的驱动程序,您需要手动进行安装。
- **6.** 本说明中安装列表显示的硬件信息仅供参考,请以实际显示信息为准。
- **7.** 对于自动安装驱动程序后,从手动安装界面中您可能会看到驱动未安装 的提示。需要说明的是此提示仅指在手动安装模式下驱动还没有正式安 装过,并不代表自动安装后的驱动失效。

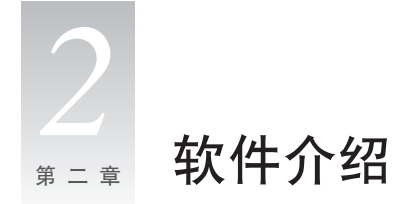

# **2.1** 联想商用应用光盘说明

联想商用应用光盘为联想商用用户提供了有针对性地增值应用软件套件,其中包括"联想 慧盾"、"联想慧翼"、"联想慧眼"三部分,分别代表了"高安全"、"高互通"和"高可管 理"这三个应用方向:

- 1. 联想慧盾:针对商业客户高级别的安全需求,通过内置安全芯片与先进安全应用套件 相结合,为商业客户提供软硬一体化的安全解决方案,开创商用电脑高等级安全新纪 元。
- 2. 联想慧翼:针对商业用户的信息沟通需求,通过提供基于"闪联"协议的关联应用和 通讯管理中心,为用户提供自由畅通的互联互通方案,引领商用电脑高效互联互通新 标准。
- 3. 联想慧眼:针对商业客户PC设备和应用的管理维护需求,通过底层硬件技术与先进网 络集中管理套件相结合,为用户提供PC设备的网络化集中管理解决方案,倡导商用电 脑网络化集中管理新理念。
- 注:**1.** 由于部分软件功能需要特定硬件的支持,您所购买的机型所配硬件可能不支 持该软件套件中的全部功能,软硬件具体需求请参阅以下各部分介绍。
	- 2. 如果您所购买的机型不包含"联想商用应用光盘", 请您略过此节。
	- **3.** 如果您的机型不配置语音**MODEM,**以下功能中涉及到此硬件的部分无效,请 略过相应章节。

**2.1.1** 联想慧盾说明

- 注: **1.** 如果您所购买的机型不包含安全芯片,则您无法使用安全芯片应用程序。 **2.** 本节仅为用户快速入门提供指导,如需详细帮助信息请参阅软件自带的帮助 文件。
	- **3.** 本节中所有图形界面仅供参考,请您以实际购买软件界面为准。

扬天系列用户手册 **13**

## **4.** 联想慧盾安全芯片应用程序是为对信息安全有特别需求的用户专门设计的, 在使用上会有一定的专业性和特殊注意事项,因此请慎重考虑是否需要安装。

#### 一、概述

联想慧盾产品由多个主机安全模块组成,可以有效保护您的主机系统和重要数据不被非法 侵入、破坏和窃取,有效地解决了目前计算机开放架构造成的安全隐患,为网络安全应用 提供了可信赖计算的终端环境。其中安全芯片应用程序基于主板上集成的安全芯片,使 PC 真正实现芯片级的安全保护。

## 二、功能介绍

联想慧盾安全芯片应用程序为您提供平台完整性报告、用户认证管理、口令集中管理、虚 拟安全磁盘、文件加密保护、安全日志管理等强大安全模块,结合业界领先的诺顿2004 防病毒软件、慧盾主机防火墙、慧盾主机入侵检测和文件备份可以为您的系统和数据提供 全方位的安全保护。

#### **•** 平台完整性报告

在计算机平台的 BIOS、主引导分区等关键配置信息被更改了以后给出报警提示。

#### **•** 主机防火墙

加强了主机的安全性,提高了主机的网络抗攻击能力。

#### **•** 主机入侵检测

能够实时检测出发生在主机上的可疑行为和网络入侵事件并支持规则库的在线升级。

#### **•** 用户认证管理

通过替换 Windows 原有的登录方式,提供了一个方便、安全的操作系统登录机制。

#### **•** 口令管理

实现了对用户各种口令统一的安全管理,能够采集用户在应用程序或网页中输入的用 户名和口令等信息,免去了用户记忆的麻烦。

#### **•** 虚拟安全磁盘

将硬盘上的加密文件映射为系统磁盘,在读写的过程中透明地进行数据的加/解密。安 全并且方便地保护了用户的机密信息。

#### **•** 日志管理

记录所有的安全操作,进行有效的管理、维护和查询。

### **•** 文件保护

用户可以对单独的文件和文件夹进行加密。

#### **•** 文件备份

利用安全的隐藏分区技术,可以在Windows环境下直接将用户的数据备份安全可靠的 备份到隐藏分区中。

#### **•** 诺顿 **2004**

为您的计算机提供全面的病毒防护、威胁检测和修复软件。它自动检测和修复已知的 病毒。通过 Internet 轻松更新病毒定义,随时能够防御最新的安全威胁。

## 三、快速安装和使用

您只需根据提示进行少量操作即可完成联想慧盾的安装。在此将介绍安装联想慧盾所需的 软硬件配置和具体步骤。

#### **1.** 软硬件需求

- **•** Intel Pentium III 667MHz 以上 CPU
- **•** 128M 以上内存
- **•** 100M 以上可用硬盘空间
- **•** Windows 98、 2000、XP简体中文版操作系统
- **•** 联想商用应用光盘

#### 安全芯片应用程序特别需求:

- **•** 带安全芯片的主板
- **•** Windows XP Professional 简体中文版

防火墙和入侵检测特别需求:

**•** Windows XP 简体中文版

## **2.** 安装安全芯片应用程序

1) 在光驱中插入"联想商用应用光盘",单击"安全芯片应用程序"进行安装;

2) 按默认提示操作,直至安全芯片应用程序安装完成。

3) 安装结束后重新启动计算机。

#### **3.** 安装防火墙和入侵检测程序

1)在光驱中插入"联想商用应用光盘"安装光盘,单击"防火墙和入侵检测",进行安装;

2) 按默认提示操作,直至防火墙和入侵检测应用程序安装完成。

3) 安装结束后重新启动计算机。

#### **4.** 安装文件备份

参考防火墙和入侵检测的安装过程

#### **5.** 安装诺顿 **2004**

参考防火墙和入侵检测的安装过程

# 四、快捷栏介绍

在您安装安全芯片应用程序,重新启动计算机后将会看到位于屏幕右上方的联想慧盾工具 条 ( 您也可以随意拖拉到屏幕的任意位置 ), 如图 4-1 所示:

◈

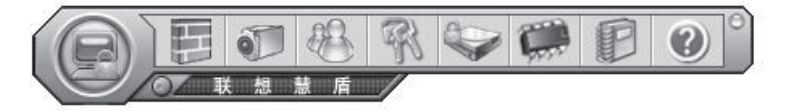

图 4-1 联想慧盾工具条

您可以单击图标启动对应的功能模块。

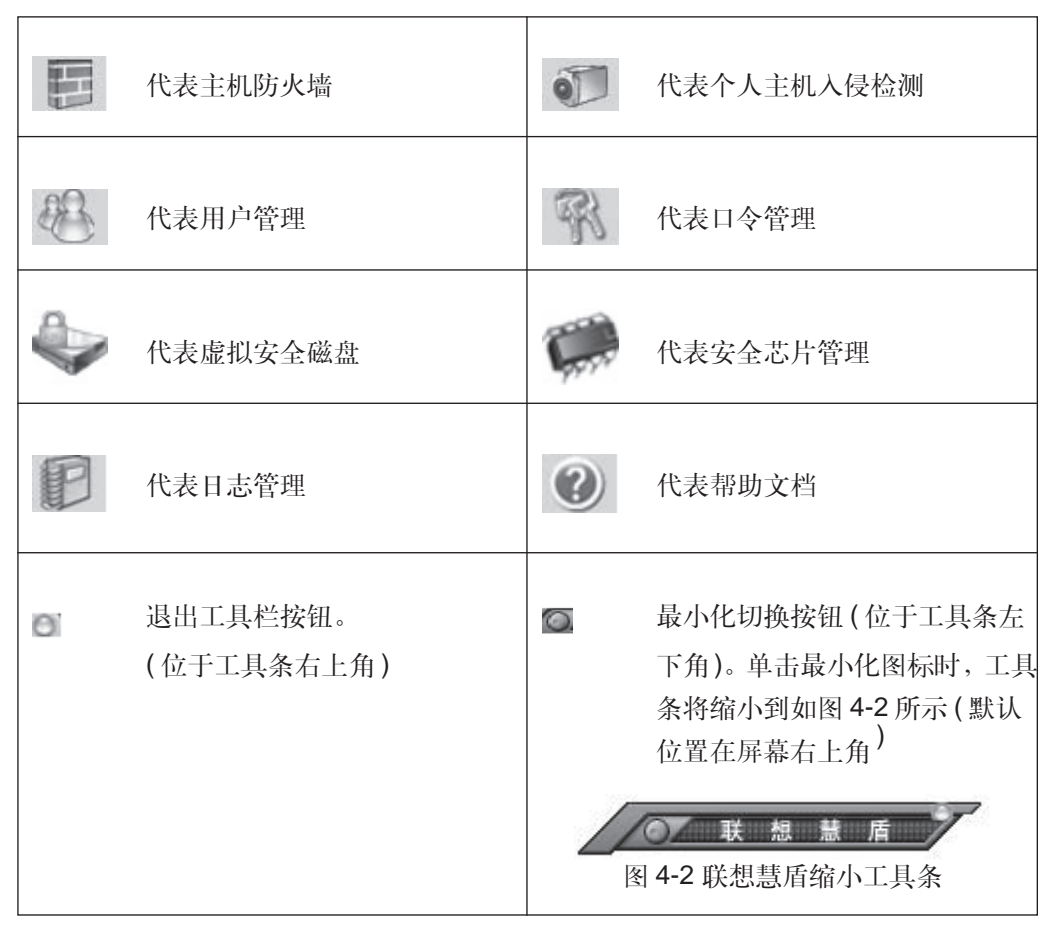

# 五、安全芯片快速配置

带安全芯片的机型出厂的时候,安全芯片缺省状态是禁止使用的,如果您想使用安全芯片 应用程序的功能,请严格参照以下步骤操作:

## **1**.启用安全芯片

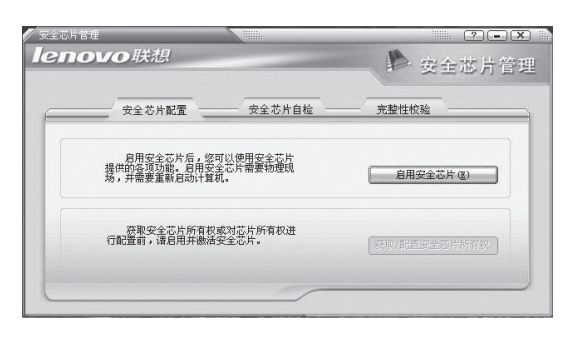

#### 图 5-1 安全芯片管理界面

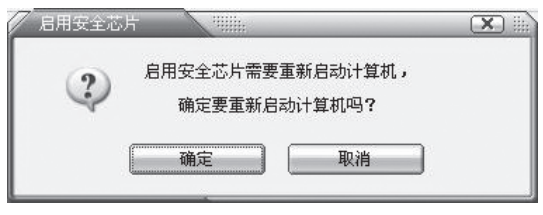

#### **2**.获取芯片所有权

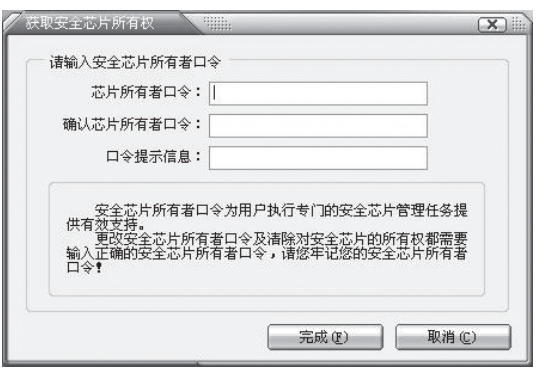

- **•** 开机时根据屏幕提示,按 Delete 键进入 BIOS Setup Utility 界面, 选择Advanced Chipset Features 或 LENOVO Product Configuration 进入下一界面;
- **•** 在进入的页面中选择 "TPM Physical Presence" 或 "Lenovo TPM",并设置选项为 Enabled;
- **•** 保存设置退出,重新启动计算机;
- **•** 进入系统,单击联想慧盾工具条 上的图标 ,弹出安全芯片管

理程序的主界面如图 5-1 所示;

- **•** 单击"启用安全芯片"按钮,提示 图 5-2 启用安全芯片界面 [ ] 韦要重新启动系统如图 5-2;
	- **•** 选择"安全芯片配置"标签页,如 图 5-1。单击"获取安全芯片所有 权"按钮。
	- **•** 如图5-3出现口令输入界面,正确 输入芯片所有者口令后点击"完 成";

图 5-3 获取安全芯片所有权界面

- 注: 安全芯片所有者通过口令对芯片进行维护,因此请一定记住该口令。并把口令 保存在安全的地方。
- **3**.启动安全功能模块
- 注: 虚拟安全磁盘、口令管理、文件保护模块出于安全考虑在启用时均要求您输入 管理口令。管理口令的设置在第一次使用时完成。

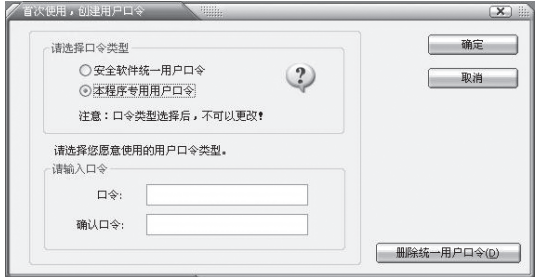

图 5-4 功能应用口令设置界面

- **•** 单击工具栏上的虚拟安全磁盘或 文件保护图标,出现如图 5-4 界 面;
- **•** 您可以根据自己对安全的需求选 择使用统一口令或该功能模块的 专用口令。

## 六、重要提示

#### **1.** 安全芯片的配置

该模块的操作非常重要,建议由您部门设备维护人员统一完成并保存芯片所有者口令。

#### **2.** 系统登录

联想慧盾安全芯片应用程序将替换Windows 原有的登录模块,如果您在安装慧盾之前 系统没有提示帐户和口令的界面,则表示您当前帐号的口令为空。安装慧盾后可以直 接按回车键登录系统。

#### **3.** 数据保护

虚拟安全磁盘、文件保护、口令管理模块均采用安全芯片对您的数据进行加密保护。在 重新安装系统或主板硬件损坏的情况下,将会造成您机密数据的丢失。 强烈建议您使用我们提供的密钥备份机制将密钥安全备份保存,具体的备份机制请参 考帮助文件。

#### **4.** 防火墙安全等级

在主机防火墙基本设置属性页中,您可以设置安全等级为"低级"、"中级"、"高级"或

"自定义"。程序安装后的缺省设置为低级,您可以根据需求设置不同的安全级别。 如果将安全等级设置为"高级",则将导致某些网页无法正常浏览和某些应用程序无法 正常运行,如遇到以上情况可降低安全等级或退出防火墙。

#### **5.** 防火墙广告和内容过滤

因某些网站的网页为特殊格式,在此情况下广告和内容过滤的功能可能会失效。

#### **6.** 防火墙身份认证口令

当您对主机防火墙的设置进行修改时,程序会提示您进行身份认证,该程序默认的初 始口令为空。建议您在使用初始口令登录后立即修改口令。

#### **7.** 防火墙帐号限制

只有以管理员帐号登录操作系统,您才可以使用主机防火墙的所有功能。

#### **8.** 版权保护

联想慧盾的知识产权归联想(北京)有限公司所有,本软件只能安装到联想机器上,否 则在安装过程中将会出现报错信息。

## 七、第三方软件厂商联系信息

如果您在使用软件过程中遇到任何问题,可以与软件开发商直接联系。

#### 北京赛门铁克信息技术有限公司

产品:《Norton AntiVirus2004》 电话: 010-85183338 E-mail: chinatechsupp@symantec.com 网址: http://www.symantec.com.cn

## **2.1.2** 联想慧翼说明

- 注: **1.** 本节仅为用户快速入门提供指导,如需详细的帮助信息请参阅软件自带的帮 助文件。
	- **2.** 本节中所有图形界面仅供参考,请您以实际购买软件界面为准。

**20** 扬天系列用户手册

## 一、概述

联想慧翼软件是专门为您设计的一款互通互联应用的产品,它可以满足您各种信息交流、 设备之间互通互联的商务办公需求。

### 二、功能介绍

联想慧翼中包括通讯录、电话管理、短消息、日记计划、数据备份恢复等功能;

- **•** 通讯录:采用树型结构,支持群组分类及操作,您可以进行联系人信息的录入、保存、 添加、修改、删除、按序排列等操作,也可以进行关键字的查询,与 WINDOWS 通讯 簿、PDA 通讯簿,以及 vCard 格式、CSV 格式文件中联系人的导入导出;
- **•** 电话管理:当有电话拨入或者拨出时,您可以在电话窗口中进行接听、录制通话录音 等操作,通过单击"未接电话"、"已接电话"及"已拨电话"按钮,您可以分别对这 些语音数据进行处理;
- 短信息: 您可以方便地进行短信注册、编辑、删除和发送,目前本软件支持手机短信 和网络短信;其中手机短信支持 PC 通过红外线,通过红外手机发送、接收短信;
- **•** 日记计划:您可以根据日历时间,方便地进行日记和计划的新建、编辑和删除;并可 以设置具体时间,对日记和计划进行本地提醒、短信提醒操作并进行管理与维护;
- **•** 数据备份和恢复:联想慧翼的低版本通讯录数据库通过数据备份恢复功能在高版本中 仍然可以使用。

## 三、软硬件需求

- **•** 只适用于 Windows 2000 Professional 、Windows XP 简体中文版操作系统
- **•** 联想语音调制解调器 (Modem)
- **•** 联想商用应用光盘
- 注意: **1.** 电话管理功能目前只支持联想语音 **MODEM**,其他厂商的语音 **MODEM** 产品目前不能支持,如您使用其他厂商的语音**MODEM**,该功能无法使用。
	- **2.** 手机短信目前只支持 **15** 种红外手机,具体手机型号请进入"联想慧翼 **-** 手机通"界面,点击"选项"→"手机类型"查看。
	- **3.** 如果您安装了个人防火墙软件,计算机启动后,"**Microgrid.exe**"文件会 被防火墙拦截, 此进请您点击"允许"通过, 才可以正常使用。
	- **4.** 网上短信不支持不同运营商之间短信的发送。

# 四、使用快速入门

#### **1.** 注册新用户

 $\bigoplus$ 

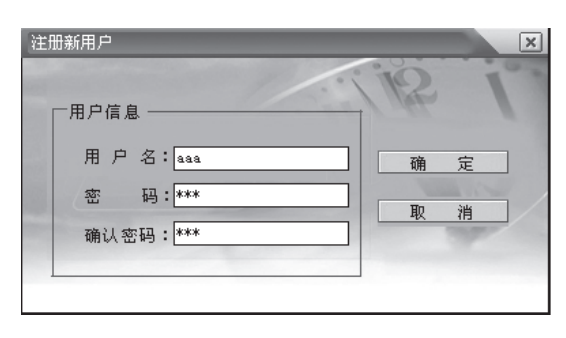

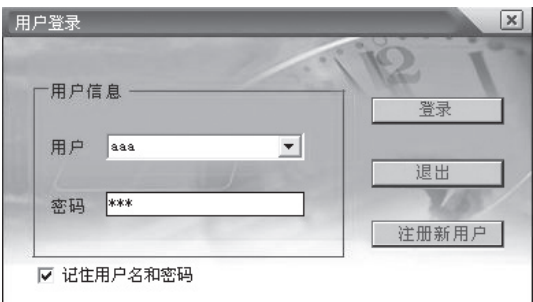

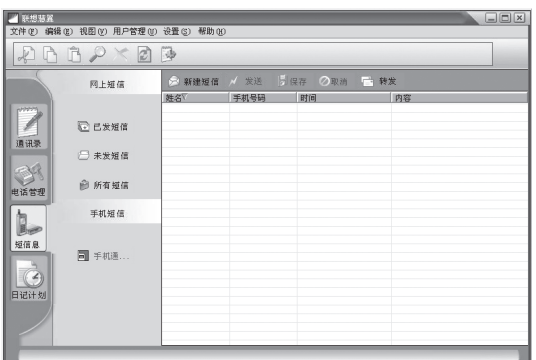

- **•** 首次启动"联想慧翼"时会弹出如 图所示的"注册新用户"对话框提 示您注册新用户;
- **•** 在此对话框中输入用户名、密码、 确认密码,单击"确定"按钮,注 册完成;
- **•** 然后会弹出如图所示的"用户登 录"对话框,选择用户名并输入密 码,单击"登录"按钮即可使用联 想慧翼。
- (!) 注: 单击"注册新用户"按钮 还可以进行新用户的注册,这 样能满足同一台机器不同用户 使用的需求。

**2.** 使用后台监控程序

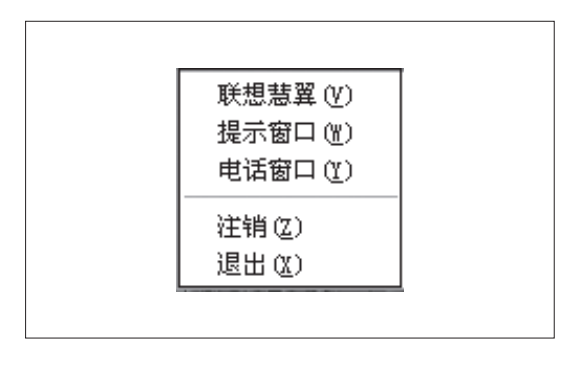

后台监控程序为您提供了后台事件 提醒和电话管理功能。

后台监控程序启动后,任务栏右边的 托盘区中将会显示出一个图标 ,, 用鼠标右键单击该图标将会弹出如 下图所示的快捷菜单:

后台监控程序可以独立于联想慧翼 主程序而单独存在,它不必启动联想 慧翼主程序就可以随时提醒您完成 计划安排及电话信息。

- 注意: **1.** 只有您的机器上安装了支持语音功能的联想调制解调器 **(Modem)**,当 有电话拨入或者拨出电话时,您才可以在电话窗口中进行接听、录制通 话录音等操作。
	- **2.**"联想慧翼"与后台监控程序同时使用时,注销用户后只能进行用户的再 次登录不能进行用户切换。要想切换登录的用户,请您确保已经关闭了 后台监控程序。

## **2.1.3** 联想慧翼关联客户端说明

#### 一、概述

随着各种信息设备功能越来越强大及网络技术特别是无线网络技术的飞速发展,设备间如 何更加方便、智能的互联及更好的协同工作已经成为人们日益关注的焦点。"联想慧翼关 联客户端"便是基于此项需求而设计开发的一款智能应用软件。

"联想慧翼关联客户端"是基于联想IGRS协议标准(设备资源共享和协同服务)而设计的 一款支持网络中打印机等设备智能互联、资源共享的管理工具软件,是联想关联应用产品 的具体体现。

国家成立 IGRS 协议标准组 ( 信息设备资源共享协同服务协议 ),目标是建立中国自己的 互联互通标准,在有限范围网络域 ( 有线、无线 ) 内,多种信息设备、家用电器、通讯设 备之间的设备实现自动发现、动态组网、资源共享和协同服务,从而提高这些设备间的互 操作性和易用性,并创造出新的应用模式和丰富的应用。

"联想慧翼关联客户端",可以使用户充分享受到联想关联应用带来的无限便利和愉悦! 您的PC可以在网络上自动发现和识别联想关联打印机等设备,提示确定后,驱动自动下 载并安装配置,使您实现零配置、轻松打印。

注意: **1.** 当企业网络的路由器或交换机多播被禁的情况下:关联客户端软件不支 持跨网段情况下关联设备的自动识别和发现以及使用。

**2.** 联想关联应用需要打印机等设备本身要支持"闪联"的**IGRS**标准协议。

### 二、安装指南

#### 操作系统环境

支持 Windows XP 简体中文版;Windows 2000 Professional 简体中文版。 建议在 1024 × 768 分辨率、16 位色下浏览。

#### **1.** 安装前准备

在安装联想慧翼关联客户端软件以前,请您关闭其它所有的Windows应用程序,以免出 现不可预见的错误。

#### **2.** 开始安装

将"联想商用应用光盘"放入光盘驱动器中,系统将自动运行光盘,单击 "慧翼关联客 户端"进行安装。您只需按默认提示操作,直至联想慧翼关联客户端安装完成。如果您的 系统不支持自动运行,请打开"我的电脑",双击光盘所在盘符,将其打开,双击 "Autorun.exe"文件,再进行联想慧翼关联客户端的安装。

安装完"联想慧翼关联客户端",依次单击"开始"→"所有程序"→"联想慧翼关联客 户端"→"联想慧翼关联客户端"可启动联想慧翼关联客户端程序,在任务栏系统托盘中 生成使用图标 , 网络 , 一 。 。 , 双击图标 可进入主界面。

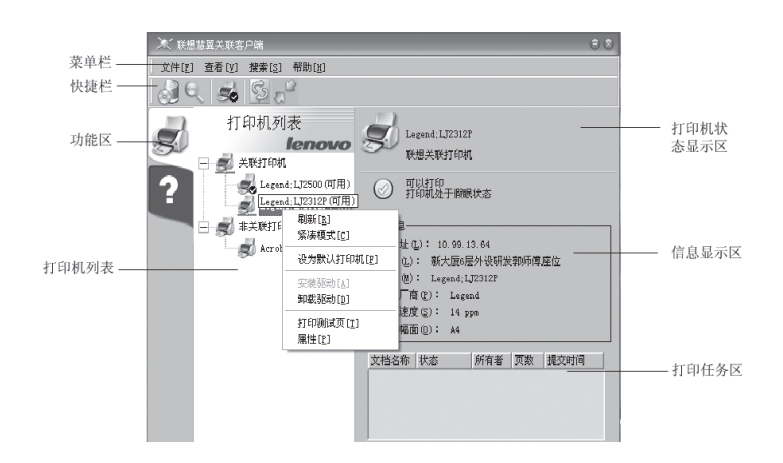

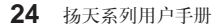

**2.1.4** 联想慧眼客户端说明

注意: **1.** 慧眼软件包括服务器控制端和客户端两大部分。

- **2.** 慧眼客户端软件是在企业局域网中配合慧眼服务器控制端使用的,如果 您没有安装服务器控制端软件,则您将无法使用慧眼的功能,也无需安 装此客户端软件。
- 3. 您在安装此客户端软件之前请及时与企业的系统管理员联系确认, 如果 无此需求,请不要安装此客户端软件,以防止受到非法控制。
- **4.** 以下对于慧眼的功能描述,主要是基于网络中已经安装控制端软件的情 况,是从管理员角度对慧眼的功能介绍。
- **5.** 联想慧眼软件只适用于联想商用电脑,不承诺对于跨网段的支持,只对 企业管理员用户提供电话和 **Email** 服务。
- **6.** 对于联想慧眼服务器控制端软件的详细信息请参考相应的电子帮助文档。

一、概述

联想慧眼是是联想专门为您设计的一款综合网络管理工具软件,使管理员能够通过本机就 可以诊断和解决网络上其它计算机的问题。慧眼直接使用现有网络的架构建立与所管理的 其它计算机的连接,所以使用慧眼可大大简化管理现有网络的工作,它可以管理多达100 个客户端节点。主要有如下四大功能:

**•** 远程维护

通过远程控制功能管理员可以接管远程用户的计算机桌面,通过本地键盘、鼠标和显 示器帮助用户解决遇到的各种问题。

**•** 软件分发

首先将要分发的软件打包,而后可以利用联想慧眼软件将软件分发到指定的网络计算 机上。

#### **•** 远程诊断

通过联想慧眼诊断和排除远程计算机的故障。可对计算机进行远程开关机,远程获取 客户端计算机的 POST 信息等。

#### **•** 资产管理

可以检查网络上计算机的软、硬件资产以便查看网络上计算机的资源。而后可以将资 产打印输出来、导出到文件或利用库存信息进行查询分组以便于管理。

## 二、运行环境

#### **1**.慧眼客户端计算机

#### **•** 操作系统环境:

Windows98SE 简体中文版; Windows XP PRO 简体中文版 (+SP1); Windows 2000 Professional 简体中文版 (+SP2)

#### **•** 远程诊断模块的要求

支持 ASF 功能的联想商用电脑 ( 注意不支持 Windows98SE 简体中文版 )

#### **2**.慧眼控制端计算机

**•** 操作系统:

Windows 2000 server 简体中文版 (+SP3 建议最新的 service pack)

**•** 软件环境

Microsoft Internet Explorer 5.5 或更高版本 Microsoft Data Access Components (MDAC) 2.7 或更高版本 Microsoft Jet 4.0 SP3 或更高版本 Microsoft SNMP 服务和 SNMP 陷阱服务

**•** 网络环境

配置好网卡驱动、TCP/IP 协议、IP 地址等

**•** 其他

非域控制器

## 三、其他

在慧眼中除了用于局域网管理的客户端还为您提供了以下两个可独立使用的功能:

#### **•** 网络配置向导

通过网络配置向导,在进行计算机加入局域网网络时,既可以完成工作组组网方式的 配置,又可以完成域组网工作方式的配置以及其他一些高级配置(如WINS配置等)。主 要包括以下几种配置:计算机基本信息配置;IP 地址配置;WINS 服务器配置 而且本向导能够自动判断原有的网络配置,所以对于需要修改原有网络配置的用户也同 样方便使用。

**26** 扬天系列用户手册

**•** 电脑护理中心

可获得来自联想公司的在线软件故障自动修复服务,主要帮助用户解决包括多媒体、因 特网和性能在内的三大类的软件故障修复服务。

◈

# **2.2** 一键恢复

开机后,出现联想的 LOGO 画面"LENOVO"时,按下键盘上的【恢复】按钮,进入一 键恢复界面。

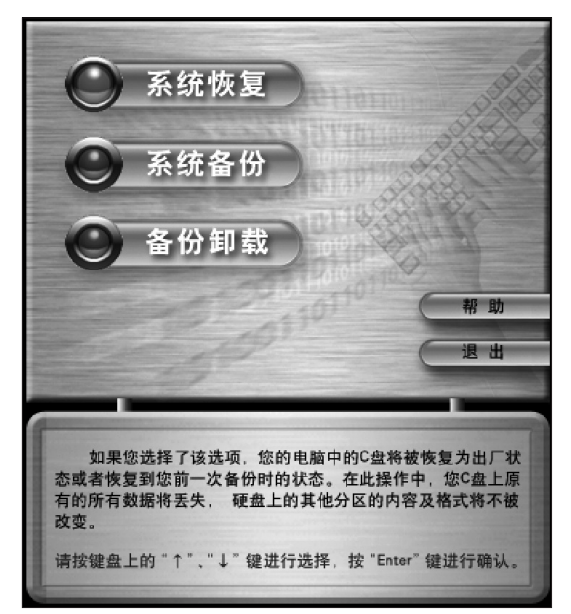

您已经选择了"系统恢复"操作,该操作 将会覆盖C盘现有的所有数据。 为了防止您的 工作成果丢失、请确保您的重要数据已经备份。 您确定要开始恢复吗? 请按"E"键开始恢复 按其他任意键返回

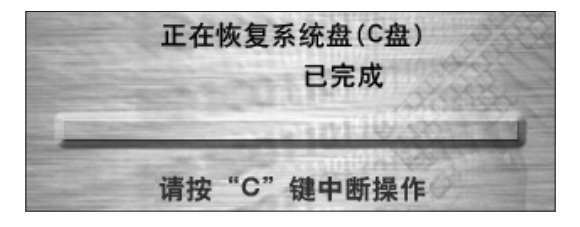

一键恢复可以进行三种功能:系统恢 复,系统备份,备份卸载。

## 系统恢复

选择系统恢复后,将进行恢复C盘的 操作,运行后,C盘上的所有数据将 丢失,包括【我的文档】,桌面上的 文件夹等重要数据,请注意备份数 据。

按E开始恢复,点击其它任意键返回 主界面。

开始恢复系统盘(C盘)。

扬天系列用户手册 **27**

♠

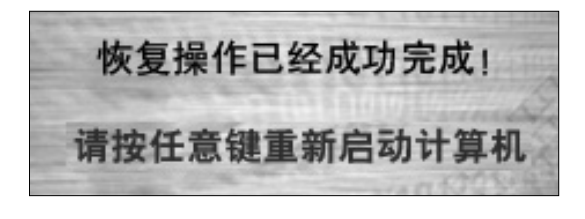

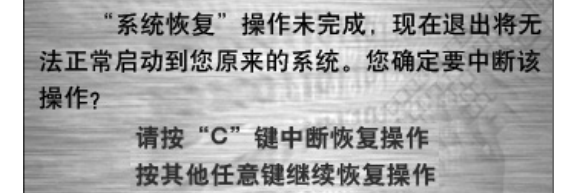

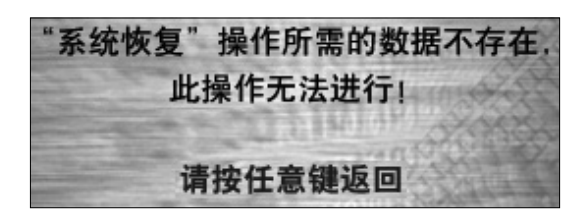

硬盘分区表错误!继续操作,将首先恢复 上一次备份的分区信息, 然后再执行系统盘C 盘恢复! 该操作可能会使您硬盘上的现有数据 丢失,您确定要继续执行恢复操作吗? 请按"E"键开始恢复 按其他任意键返回

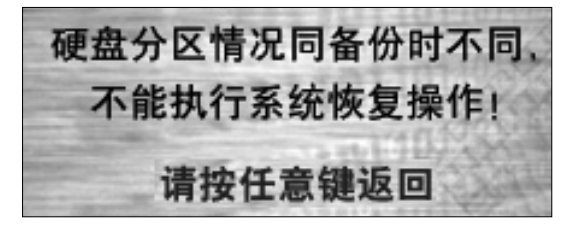

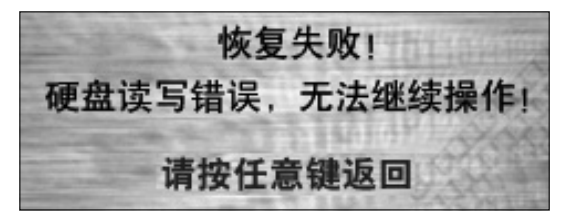

## 系统恢复

◈

恢复成功后,系统将提示操作成功。

### 错误提示 **1**

在系统恢复过程中按了C键,中断操 作,有如图所示的提示,建议在系统 恢复过程中不要中断恢复操作。

#### 错误提示 **2**

原因是隐藏分区中没有了备份的数 据,或者备份数据已经被卸载掉。

## 错误提示 **3**

当硬盘的分区表信息发生变更后, 在进行系统恢复时,首先恢复上一 次备份的分区信息,然后再进行恢 复 C 盘的操作。

⊕

## 错误提示 **4**

原因是在备份后,将C盘的容量或者 其它属性做了改变致使备份的数据不 能还原,建议您不要随意更改C盘的 大小和属性。

## 错误提示 **5**

原因是硬盘读写方面的问题,请检查 硬盘的运行状态是否正常。

**28** 扬天系列用户手册

⊕

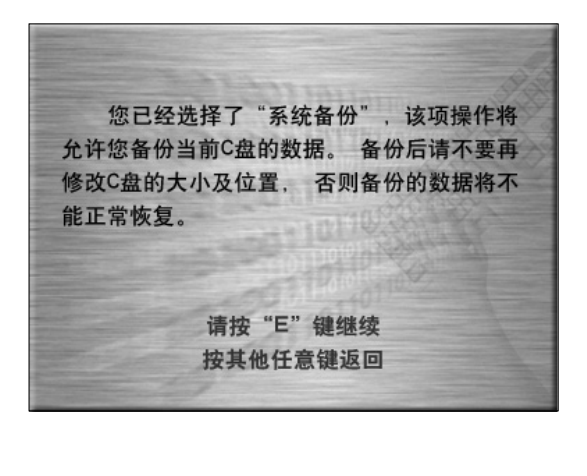

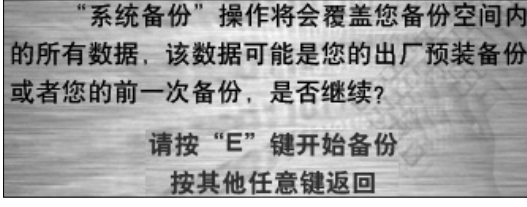

 $\bigoplus$ 

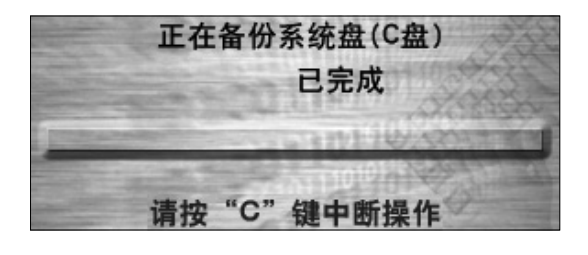

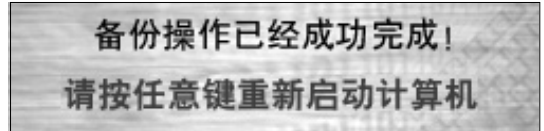

## 系统备份

⊕

在主界面选择系统备份后,可以对当 前C盘的所有数据进行备份。点击E 键,开始。

## 系统备份

系统提示:将覆盖出厂备份状态或者 上次备份的数据。如果确认可以,点 击 E 键继续。

新一次的系统备份操作将会覆 盖您以前的备份数据 **(** 这些数 据可能是出厂预装的备份或是 前一次备份的数据**)**,请确保不 再需要这些数据。

⊕

## 系统备份

等待完成备份,完成后,提示运行程 序成功。按任意键重新启动计算机。

扬天系列用户手册 **29**

您确定要取消系统备份操作吗?现在取消, 您的原有系统备份已丢失。您必须成功执行一 次备份操作才能再使用系统恢复功能! 请按"C"键退出备份操作 按其他任意键继续备份操作

备份失败! 引起失败的原因可能是硬盘读写错误或备份区 空间不足, 请检查您的硬盘和分区情况后再试! 请按任意键返回

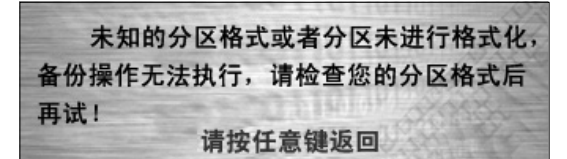

备份空间不足, 无法执行备份操作! 请 确认硬盘末端有足够可用空间,并建议您进 行磁盘整理后再试!

请按任意键返回

您已经选择了"备份卸载",该操作将卸 载您已有的备份区域,您将不能再执行系统恢 复操作。卸载后的释放空间将合并到您的最后 一个分区中。您确定要开始执行卸载操作吗? 按"E"键开始卸载操作 按其他任意键返回

#### 错误提示 **1**

在备份过程中中断备份,将丢失原有 备份数据。建议您在备份过程中不要 停止备份。

#### 错误提示 **2**

备份空间不足或者硬盘读写错误引 起。

#### 错误提示 **3**

C盘分区格式不对,请检查分区格式 状态。

## 错误提示 **4**

当备份空间不足时,系统备份操作将 根据备份数据的大小,自动从最后一 个分区中获得备份空间,请确保最后 一个分区中有足够的剩余空间。

## 备份卸载

如果不需要隐藏分区中的数据,希望 卸载掉分区,可以选择此项,点击E 键继续。

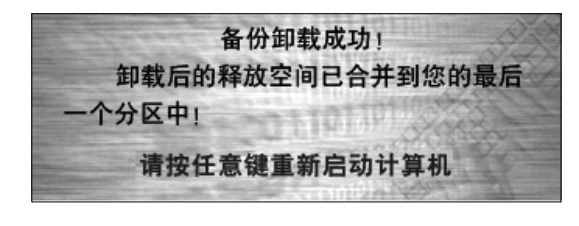

备份卸载成功! 部分释放空间无法合并到您的最后一个分 区中, 将作为自由空间释放! 您可以通过分区 工具对这部分自由空间作调整和使用!

请按任意键重新启动计算机

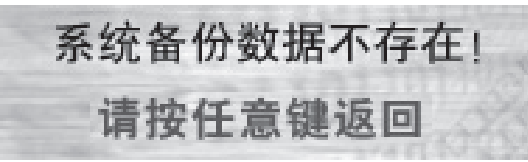

## 备份卸载

备份卸载成功后,出现如图所示提 示,释放出来的分区将合并到最后一 个分区中。

执行系统备份后,请不要再改 变分区大小和分区格式,否则 备份卸载后的自由空间不会自 动合并到最后一个分区中。您 可以通过分区工具对这部分自 由空间做调整。

如果隐藏分区中没有备份的数据,将 提示备份数据不存在。

系统恢复

如果您选择了该选项,您的电脑中的C盘将被恢复为出厂状 态或者恢复到您前一次备份时的状态。在此操作中,您C盘上原 有的所有数据将丢失, 硬盘上的其他分区的内容及格式将不被 改变。

#### 系统备份:

如果您选择了该选项,您可以对您当前的系统盘C盘的内容 作备份, 这包括: 您当前的操作系统及其配置, 您当前C盘上的 已安装软件以及其他当前C盘的全部数据。成功备份后,您可以 使用系统恢复功能恢复C盘到您做备份时的状态。

#### 备份卸载:

如果您选择了该选项, 您可以卸载掉您的备份区域。 卸载 后,备份区域所占用的空间将被释放并自动合并到您的最后一个 分区中。卸载后您必须再做一次系统备份才能执行系统恢复功能。

 $\overline{III}$ 请按键盘上的"←"、"→"键进行翻页, 按"Q"键返回主界面。 的帮助提示。

在主界面选择【帮助】,可获得系统

⊕

注:一键恢复功能针对 **FAT32** 磁盘格式设计,不保证在其它 磁盘格式下可以正常使用。

# **2.3** 拯救者"一键恢复"使用说明

注: **1.** 如果您购买的机型没有拯救者"一键恢复",请您略过此节。

- **2.** 如果您购买的机型使用的不是拯救者"一键恢复",请参考联想网站相关的 说明文档。
- **3.** 为了可靠有效地实现备份和恢复的功能,硬盘在出厂前已经被划分出一块专 用的分区用以安装拯救者"一键恢复"。出于安全考虑,这块分区是被完全 隐藏的,因此您实际查看到的硬盘总容量会比标称的硬盘容量要少。
- **4.** 一键恢复功能不适用于配置了双硬盘或者 **SATA** 硬盘的系统。

## **2.3.1**"拯救者"软件功能介绍

拯救者软件"一键恢复"功能用于系统备份和恢复,其主要功能如下:

#### 系统备份功能

拯救者可以将用户第一硬盘的主分区 ( 一般为 C 区 ) 上的内容全部备份到一个备份文件 ( 也称为"出厂备份") 中,并且这个备份文件存放于隐藏分区中,有很高的安全性。

#### 系统恢复功能

当用户的主分区信息遭受破坏,无法正常启动操作系统时,可以用这个"出厂备份"文件 恢复分区内容。

#### 功能特点

拯救者软件使用更为先进的硬盘隐含分区技术,具有更好的数据安全性。使用常规硬盘分 区工具是无法删除和破坏此隐藏分区的。

因此,使用本软件,无论是因为计算机病毒发作、Windows 系统错误、应用程序错误还 是人为操作失误造成的系统崩溃,只要"出厂备份"的文件存在,就可以恢复到备份时的 状态。

(!) 注: 如果我们为您提供了拯救者软件"一键恢复"功能, 并且出厂前我们在硬盘上 为您创建好了隐藏分区,您就可以参照下面说明进行操作,否则请略过。

## **2.3.2** 如何运行拯救者

使用时请您注意如下问题:

- 1. 本软件配合联想特定商用机型使用,通过联想商用功能键盘上的"F12"或"一键恢复" 功能键可以直接启动。
- 2. 本软件不支持鼠标操作,您可以使用键盘快捷键调用软件各部分功能(下述均有详细说 明 )。

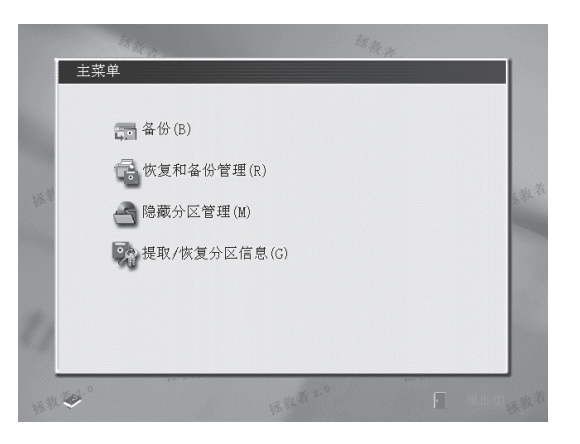

在开机启动后,会出现"联想"标识。 听到系统自检软驱的响声之后,按下 联想功能键盘上【**F12**】或【一键恢 复】功能键。屏幕将弹出拯救者的主 界面,如图所示。

注意:在安装"满意办公"之后,如果进入**Windows**之后按下"一键恢复"功能键 时,弹出的是有可能是满意办公软件附带的拯救者"文件备份"程序。

#### 在这个界面中列出了可以进行的 **4** 个主要操作选项:

- **•** 备份 ( 敲"B"键即可调用此功能 ): 用于备份用户的一个状态完好的系统。
- **•** 恢复和备份管理 ( 敲"R"键即可调用此功能 ): 主要利用硬盘隐藏分区中的备份进行系统恢复工作。
- **•** 隐藏分区管理 ( 敲"M"键即可调用此功能 ): 提供给用户关于硬盘分区、一般分区和隐藏分区的信息。
- **•** 提取 / 恢复分区信息 ( 敲"G"键即可调用此功能 ): 用于将硬盘分区表信息提取到隐藏分区或恢复该信息到硬盘。

#### 此外还有"帮助"和"退出"两个选项

- **•** 敲"H"键 ("帮助"的快捷按键 ),提供拯救者帮助信息显示。
- **•** 敲"X"键 ("退出"的快捷键 ),退出拯救者。

扬天系列用户手册 **33**

## **2.3.3** 进行系统备份

利用拯救者的系统备份功能可以将用户第一硬盘的主分区(一般为C区)上的内容全部备 份到一个备份文件中,并且由于这个备份文件存放于隐藏分区中,有很高的安全性。当用 户的主分区信息遭受破坏,无法正常启动操作系统时,可以用这个备份文件恢复主分区内 容。进行系统备份的具体操作如下:

- **•** 在主菜单选中【备份】按钮,屏幕弹出新窗口,选中【确认】按钮开始备份,选中【取 消】按钮不做任何操作退回主界面。
- 注意: **•** 如果联想电脑在出厂前已经为用户创建了"出厂备份"文件,您就可以利 用这个"出厂备份"文件进行恢复操作。
	- **•** 隐藏分区中只能存放两个备份文件。"出厂备份"为第一个备份文件,用 户自己做的备份文件为第二个备份文件。用户自己做的备份文件将覆盖第 二个备份文件。"出厂备份"文件不会被覆盖,以保证出现不可挽救的故 障时始终能使用此"出厂备份"文件将系统恢复到机器的原始出厂状态。
	- **•** 如用户备份容量超过隐藏分区剩余容量时,将不能进行用户备份。

## **2.3.4** 进行系统恢复

选中【恢复和备份管理】按钮,可以利用硬盘上隐藏分区中的备份进行恢复工作。也可以 对备份的文件进行检查,确认备份文件是否可以进行恢复。

警告:如果您选择恢复到出厂状态或用户备份状态,那么出厂状态或用户备份状态 之后写入硬盘的数据信息将会丢失。

**•** 将系统恢复到出厂状态

- 1. 选中【恢复和备份管理】按钮 ( 或者敲【**R**】键 ),屏幕弹出新窗口,选中【出厂备份】 文件,选中【恢复】按钮 ( 或者敲【**R**】键 ) 开始进行分区数据还原;选中【校验】按 钮 ( 或者敲【**V**】键 ) 进行校验;选中【返回主菜单】 ( 或者敲【**M**】键 ) 返回上一级菜 单。
- 2. 还原完成后选中【确认】按钮即可。

**•** 将系统恢复到用户状态

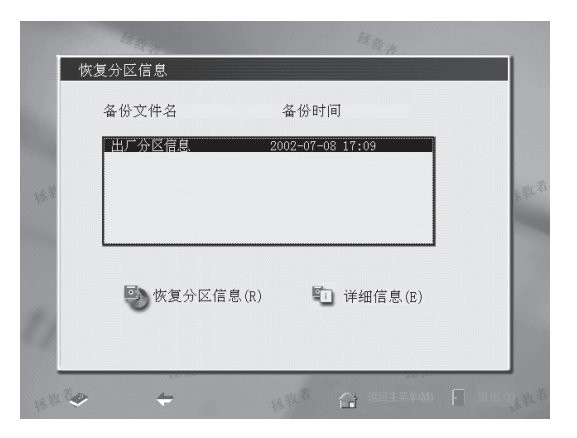

同样的道理,用户在操作过程中选中 自己以前所备份保存的文件,则可以 使系统恢复到自己需要的状态。

# **2.3.5** 隐藏分区管理

1. 进入拯救者主界面,选中"隐藏分区管理"按钮 (或者敲"M"键), 弹出隐藏分区管 理主界面。用户可以在这里查看隐藏分区的信息,包括:

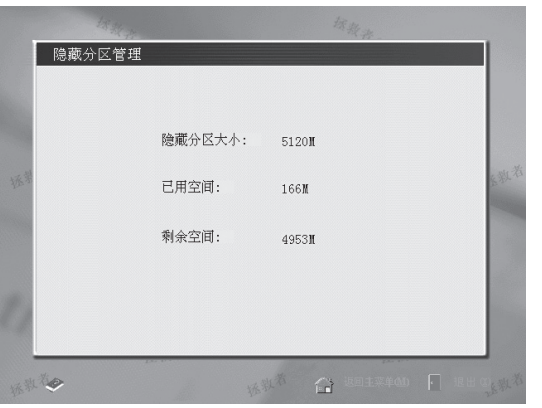

隐藏分区大小:显示计算机隐藏分区 的总容量;

已用空间:显示已经使用的隐藏分区 大小;

剩余空间:显示尚未使用的隐藏分区 大小。

## **2.3.6** 提取分区信息到隐藏分区

用户应将当前硬盘的分区信息作一个备份,存放在隐藏分区中,以便在硬盘分区信息被破 坏后进行恢复。操作方法为:

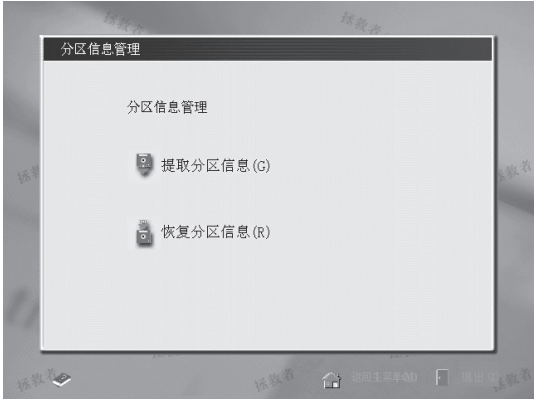

在主操作窗口中选中【提取 **/** 恢复分 区信息】按钮( 或者敲【**G**】键),弹 出新窗口,在窗口中选择【提取分区 信息】(或者敲【**G**】键),选择【是】 按钮 (或者敲【Y】键) 即可。

## **2.3.7** 恢复硬盘分区信息

在主窗口中选中【恢复分区信息】按钮(或者敲【**R**】键),可以用指定的分区信息备份文 件覆盖当前硬盘的分区信息。弹出恢复分区信息对话框,在该对话框中显示了出厂备份和 用户分区信息。

- **•** 用户可以将给定路径文件名的硬盘分区信息备份文件还原到要操作的硬盘里,隐含分 区中包括出厂硬盘分区信息的备份和用户所生成的硬盘分区信息的备份。
- **•** 单击【恢复分区信息】按钮即可。
- **•** 点击【详细信息】按钮,用户可以查看硬盘各分区的信息。
- 注意:如果以前的备份文件的硬盘分区信息结构与当前硬盘的分区信息结构不相同 **(** 即,如果用户自行修改了出厂时设置的硬盘分区大小和分区数量的情况下 **)**,当前 硬盘上的数据可能会丢失。

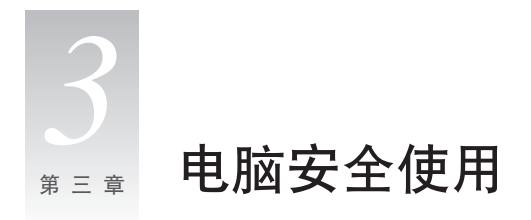

# **3.1** 系统自助维护

# **3.1.1** 系统还原的应用

系统有时会因为误操作等原因出现一些问题,我们可以通过系统的备份,还原功能简单的 恢复。

我们可以将系统的设置还原到系统正常的设置,做法如下: ( 请注意还原后系统的现有设置将被改变,请检查所有设置的备份情况 )

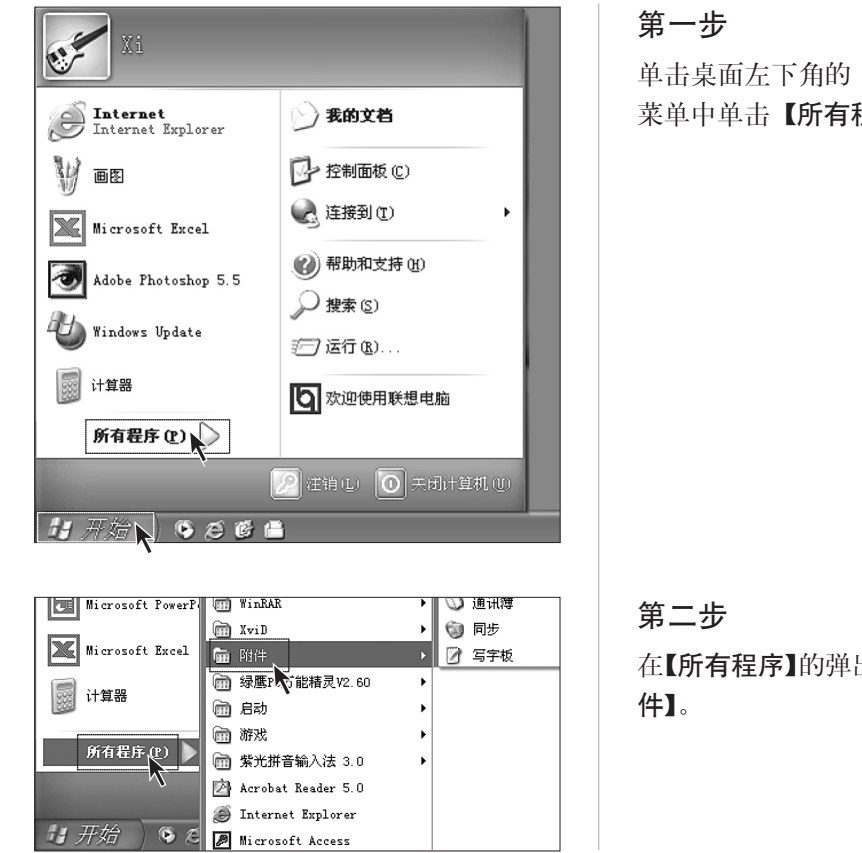

单击桌面左下角的【开始】。在弹出 菜单中单击【所有程序】。

♠

在【所有程序】的弹出菜单中单击【附

扬天系列用户手册 **37**

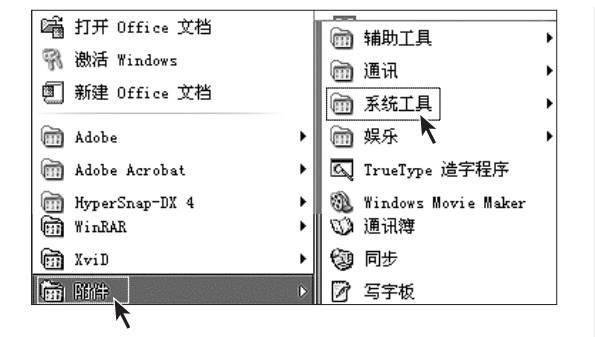

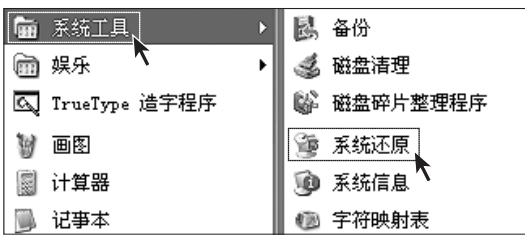

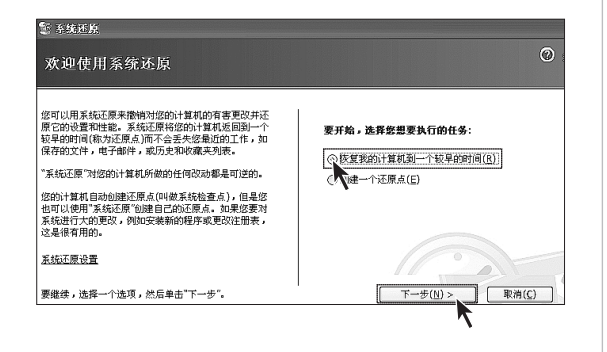

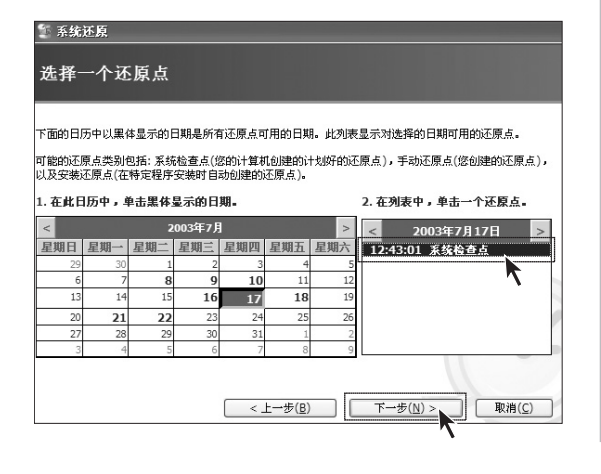

第三步

在【附件】的弹出菜单中单击【系统 工具】。

# 第四步

在【系统工具】的弹出菜单中单击【系 统还原】。

## 第五步

在弹出对话框中选择【恢复我的计算 机到一个较早的时间】,然后单击【下 一步】。

# 第六步

在时间列表中选择一个最近的系统正 常的日期(可以通过日期表上面的箭 头选择月份)。在右边窗口里找到【系 统检查点】,或者【还原点】点击,再 单击【下一步】。

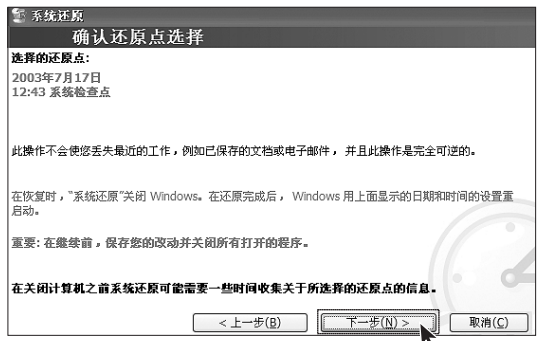

第七步

注意在进行系统还原之前,系统将会 关闭所有的程序,请注意保存数据, 然后单击【下一步】。

系统将进行系统还原。等待所 有过程结束后,系统将提示还 原成功,单击【确定】就可以了。

为了使用安全,可以在自己修改系统配置(比如安装游戏程序等)之前,手动的设置一个 还原点。方法如下:

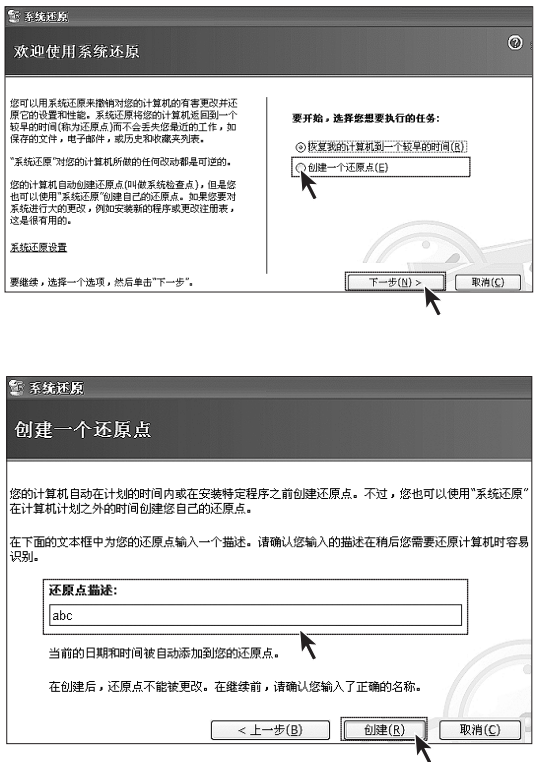

# 第一步

按照上述步骤进入系统还原界面,选 择【创建一个还原点】,然后单击【下 一步】。

# 第二步

在【还原点描述中】输入自己为此还 原点起的名称,然后单击【创建】。

#### 第三步

系统会提示创建成功,单击【关闭】按 钮就可以了。

如果做此项恢复不成功,请备 份相关数据,进行一键恢复功 能,相关信息请参考一键恢复 的内容。

**3.1.2** 磁盘清理

定期清理磁盘可以使电脑更好地运作。

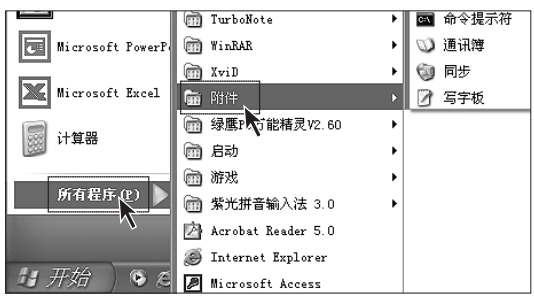

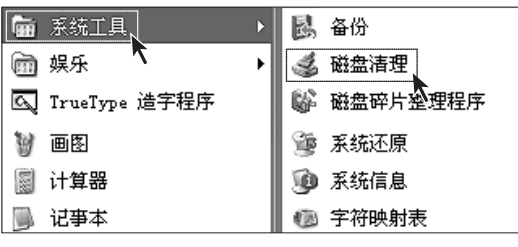

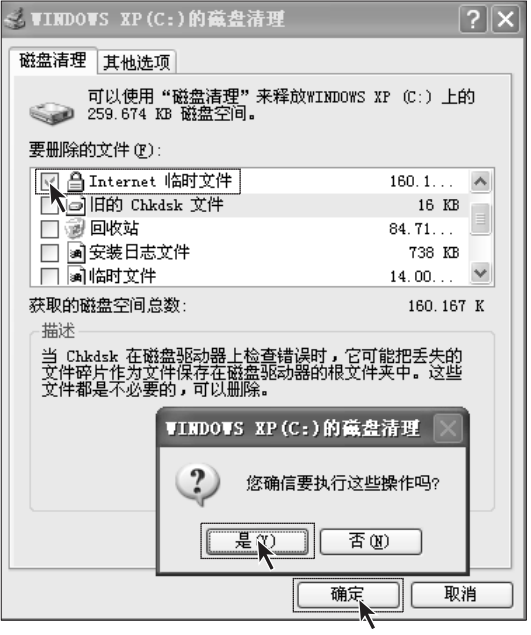

第一步

在屏幕左下角的【开始】菜单中选择 【所有程序】,在【所有程序】菜单中 选择【附件】。

## 第二步

在【附件】中选择系统工具,在系统 工具中选择【磁盘清理】。

## 第三步

在弹出的对话框中选中要删除的文件 ( 通常选中所有类型的文件 )。

## 第四步

单击右下角的【确定】按钮。

# 第五步

在弹出的对话框中选择【是】。

# **3.1.3** 硬盘错误检查和修复

定期的硬盘错误检查和修复有助于电脑保持良好的状态,纠正运行时出现的一些错误:

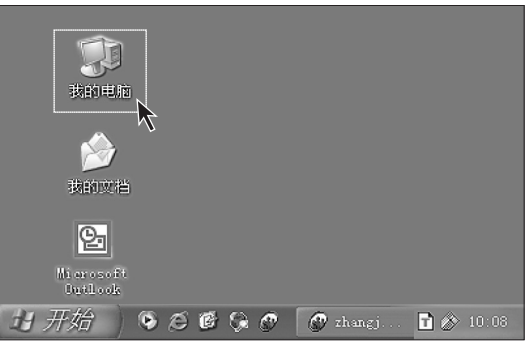

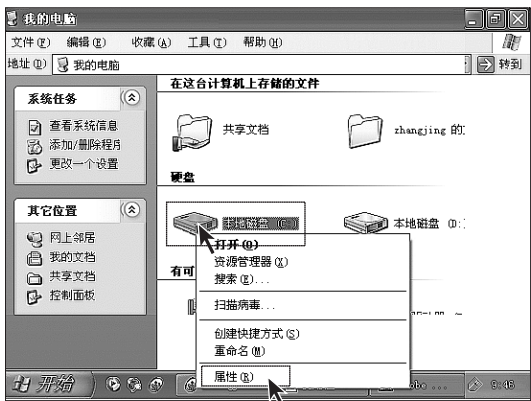

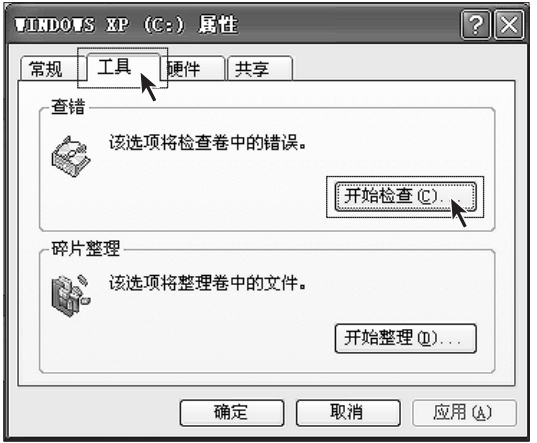

# 第一步

在桌面上,双击【我的电脑】图标。

# 第二步

在【我的电脑】对话框中找到需要整 理的硬盘驱动器。在对应的图标上单 击右键,在弹出菜单中选择【属性】。

第三步 选择【工具】选项,单击【开始检查】。

扬天系列用户手册 **41**

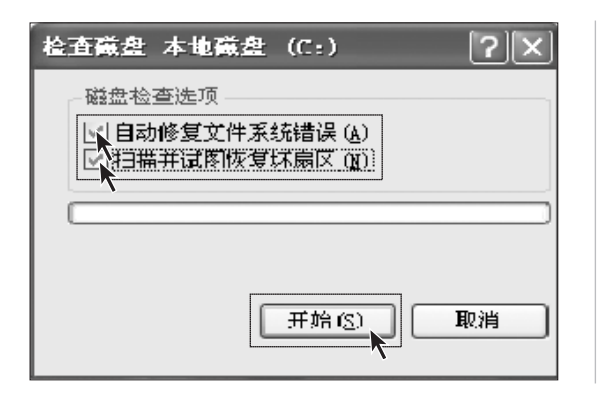

第四步

选中如图所示的两个选项,单击【开 始】。

## 第五步

必须等到重新启动计算机,开机后才 能进行查错。

## **3.1.4** 磁盘碎片整理

磁盘碎片是指区域很小、无法直接再次利用、分布在磁盘不同位置的一个个小存储区。如 果长期不进行碎片整理,系统性能会降低。步骤如下:

 $\Box \Box x$ 

 $\begin{array}{r} \hbox{${\rm $8$}$} \ \hbox{${\rm \bf 8}$} \ \hbox{${\rm \bf 8}$} \ \hbox{${\rm \bf 8}$} \ \hbox{${\rm \bf 8}$} \ \hbox{${\rm \bf 8}$} \ \hbox{${\rm \bf 8}$} \ \hbox{${\rm \bf 8}$} \ \hbox{${\rm \bf 8}$} \ \hbox{${\rm \bf 8}$} \ \hbox{${\rm \bf 8}$} \ \hbox{${\rm \bf 8}$} \ \hbox{${\rm \bf 8}$} \ \hbox{${\rm \bf 8}$} \ \hbox{${\rm \bf 8}$} \ \hbox{$ 

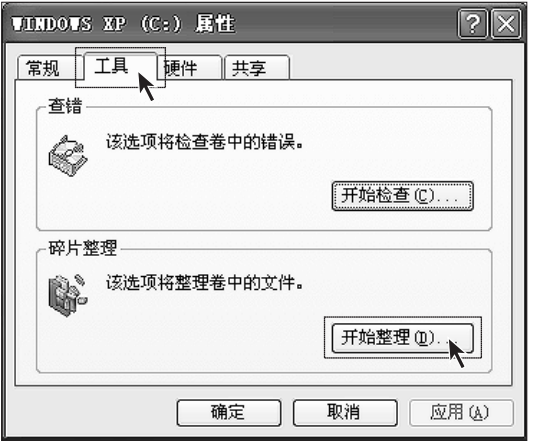

## 第一步

与磁盘查错相似,进入磁盘属性的工 具选项,选择【开始整理】。

♠

# 第二步

选定要进行碎片整理的驱动器,如C 盘,单击【碎片整理】。碎片整理通常 需要等待较长时间。

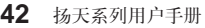

□ 碎片整理

■ 零碎的文件 ■ 连续的文件 ■ 无法移动的文件 ■ 可用空间

。<br>※ 磁盘碎片整理程序

分析

卷

文件(E) 操作(A) 查看(V) 帮助(H)  $\rightarrow$  10 2

进行碎片整理前预计磁盘使用量

进行碎片整理后预计磁盘使用量

会话状态

文件系统

**FAT32**<br>**FAT32** 

容量

9.76 GB<br>18.17 GB

暂停 | 停止 | 查看报告

可用空间

4.34 GB<br>15.71 GB

## **3.1.5** 日常维护

#### **1.** 部件维护

清洁: 因为电脑的许多部件是由精密的集成电路板组成, 需要防止积尘, 定期清洁。 清洁用品:吸尘器、棉质软布、清水(最好是纯净水)、棉签等都可以用于清洁电脑部件。

#### **2.** 通用清洁方法

主机、显示器、打印机、音箱和鼠标表面上面的灰尘都可以用软布擦去,无法触及的死角 可使用吸尘器吸走灰尘。

如果要彻底清洁键盘,可以关闭主机电源,然后用一块湿布轻轻擦洗按键,等完全干了之 后再使用。

不要让水进入电脑内部。

不要使用很湿的软布,不要将水直接喷到显示器表面和主机内部。

液晶屏应格外注意洁净,不要沾上油污。平时清洗时建议只用干布轻轻拂拭,去掉 灰尘即可。

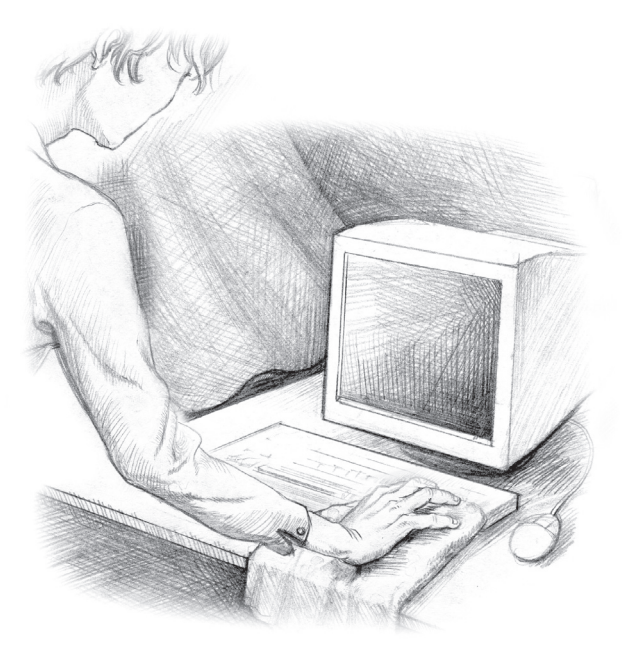

扬天系列用户手册 **43**

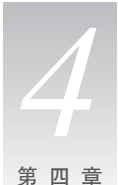

◈

# 常见问题处理 *4*

# **4.1** 计算机系统不能正常启动

# **4.1.1** 主机系统不能正常工作

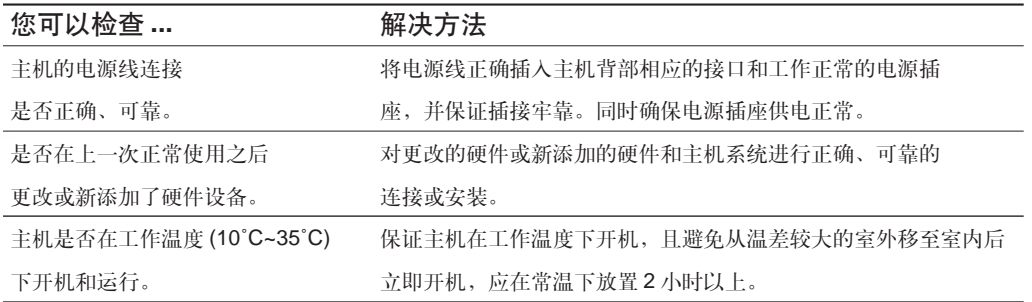

◈

# **4.1.2** 显示器不能正常工作

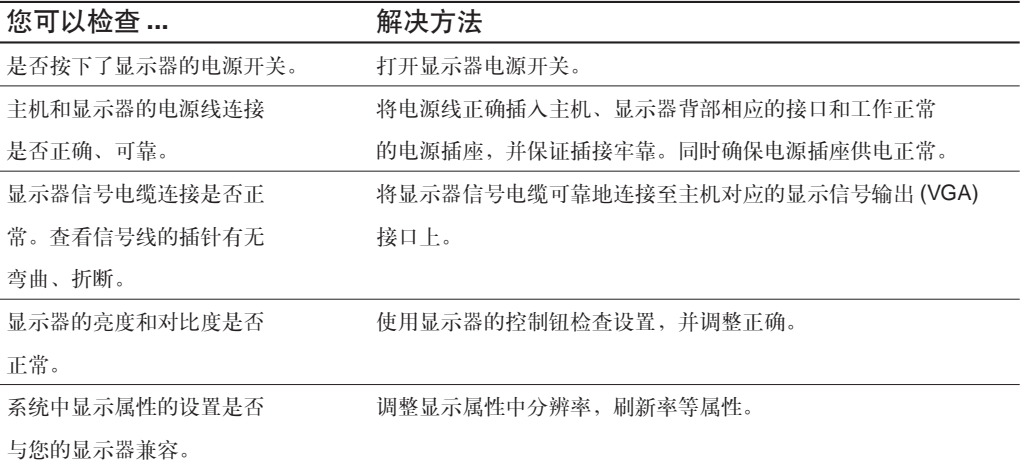

# **4.2** 系统内部组件不能正常工作

# **4.2.1 FAX/MODEM** 不能正常工作

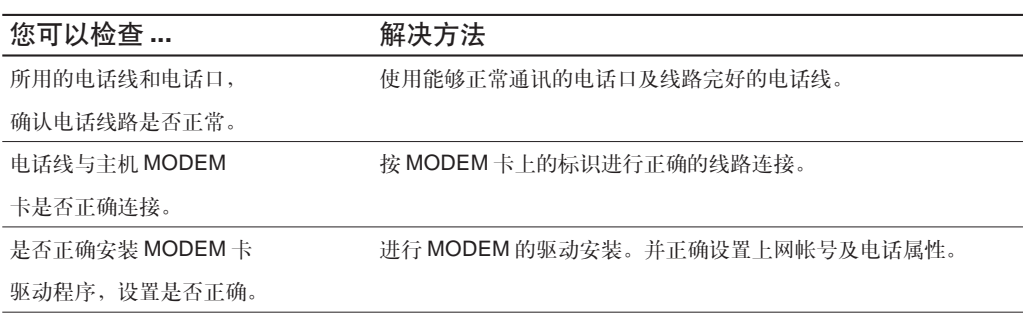

 $\bigoplus$ 

# **4.2.2** 声卡安装后无声音输出或单声道

⊕

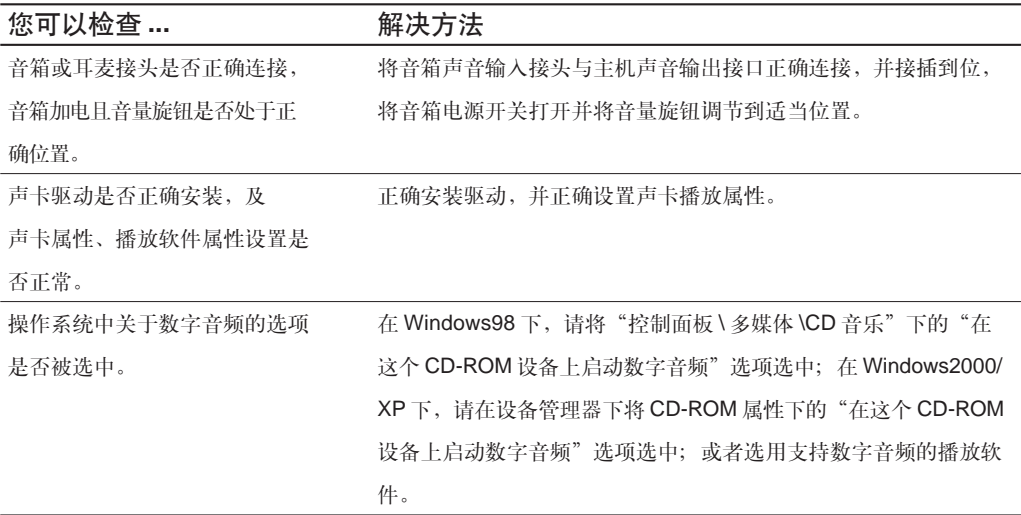

# **4.2.3** 网络连接不能正常联机通讯

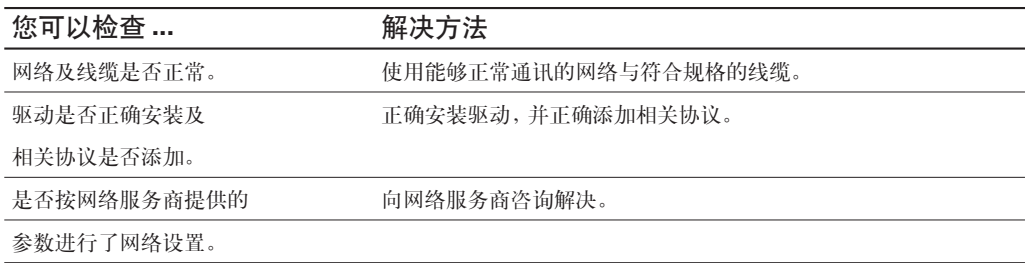

⊕

扬天系列用户手册 **45**

⊕

# **4.3** 外插设备不能正常工作

# **4.3.1** 键盘不能正常工作

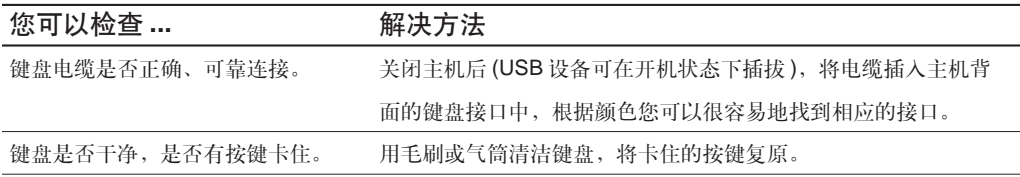

€

# **4.3.2** 鼠标不能正常工作

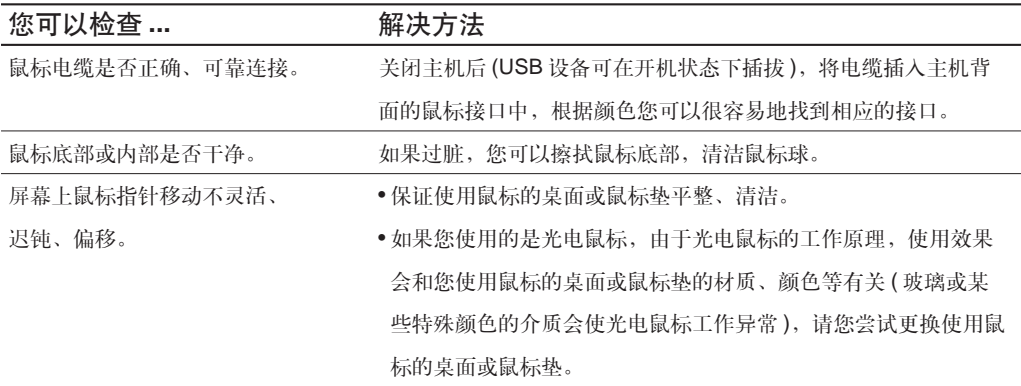

# **4.3.3** 连接于系统串、并口上的设备不能正常工作

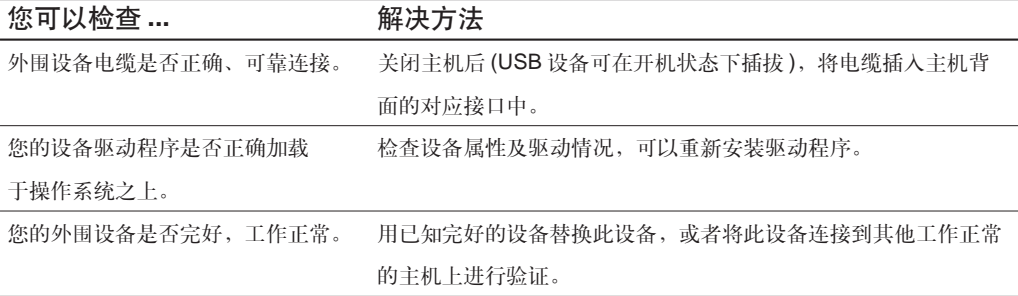

# **4.4** 不能格式化软盘、不能访问软盘或硬盘

# **4.4.1** 不能格式化软盘

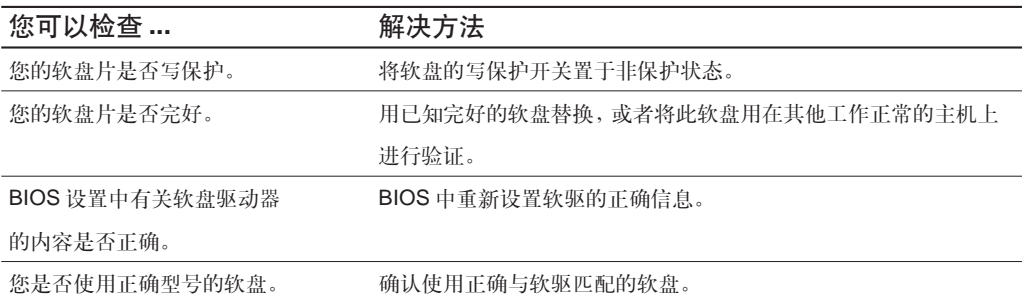

# **4.4.2** 不能访问软盘内的信息

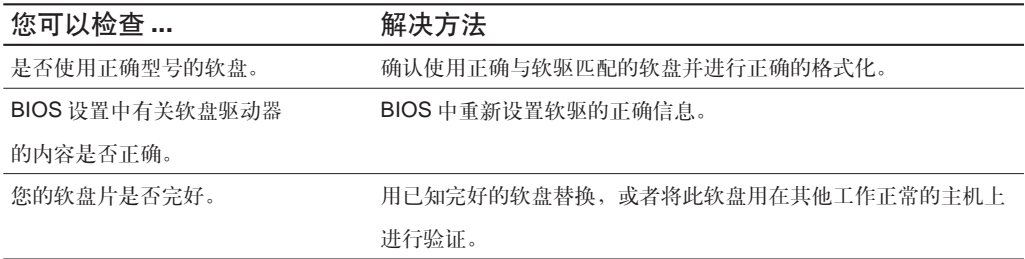

# **4.4.3** 不能访问硬盘

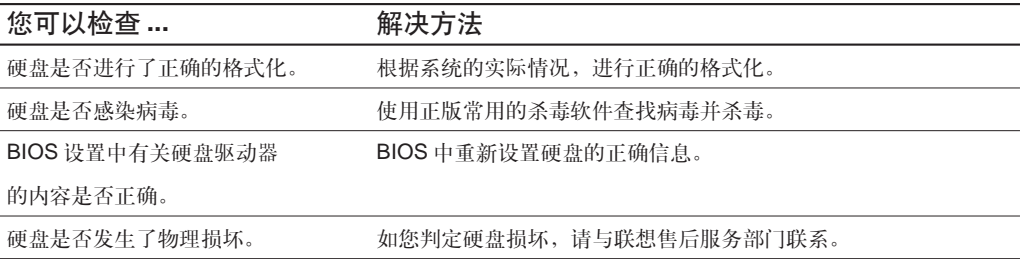

注意: 如果您不能保证做出正确的诊断和检修,解决上述及未列出的问题,应参阅 服务信息,并提出维修服务。同时请您不要自行打开主机机箱,拆卸部件、零件或 改变硬件配置。

# **4.5** 技术支持,帮助使用注意事项

对机器提供的任何技术支持或其他支持,例如通过电话解答一些入门问题,以及提供有关 机器安装方面的帮助等,联想 ( 北京 ) 有限公司都不作任何种类的保证。

除非特别指定,否则联想 (北京) 有限公司在提供非联想产品时不作任何种类的保证。

联想 ( 北京 ) 有限公司不保证机器可以不间断或无错误运行。

在任何情况下联想 ( 北京 ) 有限公司无须对下列任何一项负责:

- 1. 第三方对您的索赔要求 ( 人身死亡、伤害,不动产和个人有形财产的损害赔偿除外 );
- 2. 您的记录或数据的丢失或损坏;
- 3. 特别的、附带的或间接的损害或任何后果性的经济损失 ( 包括利润和储蓄金的损失 ), 即使联想、联想供应商或联想授权服务商已被告知发生上述损失的可能性时,也是如 此;
- 4. 由于用户安装非随本微型计算机系统提供的软件或硬件产品引起的故障,经判定不是 联想微型计算机本身的问题;
- 5. 由于用户未在本使用指南所规定的环境使用本微型计算机系统,或未按照用户使用指 南所规定的操作方法引起的故障;
- 6. 由于用户购买未安装光驱、软驱等存储设备的主机而造成的光盘、软盘无法读写的情 况;
- 7. 不可抗力因素导致计算机损坏的情况。

# 4.6 光驱, 硬盘

#### **1.** 光驱读不出光盘内容

请检查操作系统的资源管理器中是否有光驱的图标,如果没有,请重新启动计算机,如果 仍然没有,请您与联想服务部门联系;如果有,请检查以下步骤。

- **•** 请检查光盘是否放好,请重放光盘。
- **•** 请检查放入光盘是否是光驱能够识别的光盘,如将DVD光盘放入普通光驱中,请换一 张电脑随机所配的光盘,检查电脑是否能读。
- **•** 请检查放入光驱的光盘质量是否好,请换一张电脑随机所配的好光盘,检查电脑是否 能读。

#### **2.** 在系统中看到的硬盘容量比标称容量小

由于配备了一键恢复功能,系统恢复功能需要占用硬盘上的部分空间,这部分空间在操作 系统及FDISK等分区工具中是不可见的,因此,您可以使用的硬盘空间比实际的容量要小。 由于硬盘的标称是 1000 进制的,实际硬盘容量的进制是 1024,例如标称 1G = 1000M, 实际1G = 1024M,可以依据下面例子里的计算方法计算在Windows 下看到的硬盘容量: 硬盘称是 40G,他实际上应该有的空间是:40 x 1000 x 1000 x 1000/(1024 x 1024 x  $1024$ ) = 37G

如果有 3G 的隐藏分区:3 x 1000 x 1000 x 1000/(1024 x 1024 x 1024) = 2.79G 相减,即可得出您在系统中所看到的硬盘容量。按上述方式算出的硬盘容量由于计算的取 舍等原因,可能与实际所见容量略有出入。

# **4.7 Windows** 特殊说明

#### **1.** 随机的 **OEM** 版的 **Windows XP** 是否是正版的

我们出厂时随机配置的Windows XP是微软提供的正版OEM版的Windows XP,与零售 版的的 XP 稍有区别。

#### **2.** 机箱上的标志- **Designed for Microsoft Windows XP** 的意思

本机器是 Windows XP 的兼容机型,而并非指本机一定预装 Windows XP 操作系统。

#### **3.** 妥善保管随机软件的序列号

本机随机附带的软件中的序列号是厂家为您单独提供的,请妥善保管。若有丢失,概不单 独提供序列号。

# **4.8** 红外注意事项

#### **1.** 如果您的个人电脑无法实现红外传输功能,请检查以下事项:

- 1) 进行红外传输时,红外通讯设备的红外端口与主机前面板上的红外传输模块距离应在 30cm 以内,接收角度应小于 ±15˚,并且两者之间不能有障碍物;
- 2) 通常您的红外通讯设备并不是随时都可以进行红外通讯的,因此,请确认该设备的红 外通讯功能已经启动;
- 3) 能够支持红外通讯的设备种类繁多,而且通讯协议也有所不同,在您使用这些设备与 您的个人电脑进行红外通讯前,大多需要安装由该设备厂商提供的驱动程序或与红外 通讯相关的软件(如某些型号的手机)。因此,请与该设备厂商联系,确认该设备是否 支持与个人电脑之间进行红外通讯,以及您是否已经正确地安装了相关的驱动程序或 软件;
- 4) 请检查BIOS设定中"Integrated Peripherals"下的相应选项(如"Serial Port B Mode" 或"UART Mode Select") 是否已经设为"IrDA";
- 5) DOS 和 Windows NT 操作系统不支持红外传输功能。
- **2.** 系统的红外传输功能启动后,由于系统资源分配的原因,主板上的**COM2**口将被系统 禁止使用。

# **4.9** 使用**SATA**硬盘注意事项**(**仅适用于有**SATA**硬盘的机型**)**

对配有 SATA 硬盘的机型,系统其中一个 IDE 扩展口失效。

# **4.10** 使用 **1394** 硬盘注意事项 **(** 仅适用于有 **1394** 接口的机型 **)**

在Windows98 SE操作系统中,当连接了1394硬盘时,若进行拷贝、删除等操作后,直 接断开连接的1394硬盘,可能会出现异常报错信息。此现象与Windows 98SE操作系统 有关,如需解决此问题,您可以咨询微软公司获取帮助。

## 注: **1.** 联想推荐您使用微软公司的**Windows XP**操作系统**,**因为某些最新的软、硬 件在 **Windows 98** 及早期版本操作系统下可能存在兼容性问题。

**2.** 本系列产品部分应用软件不支持**Windows 98**系统,具体说明请参见软件功 能介绍。